**BECKHOFF** New Automation Technology

Handbuch | DE

TE132x TwinCAT 3 | Bode Plot

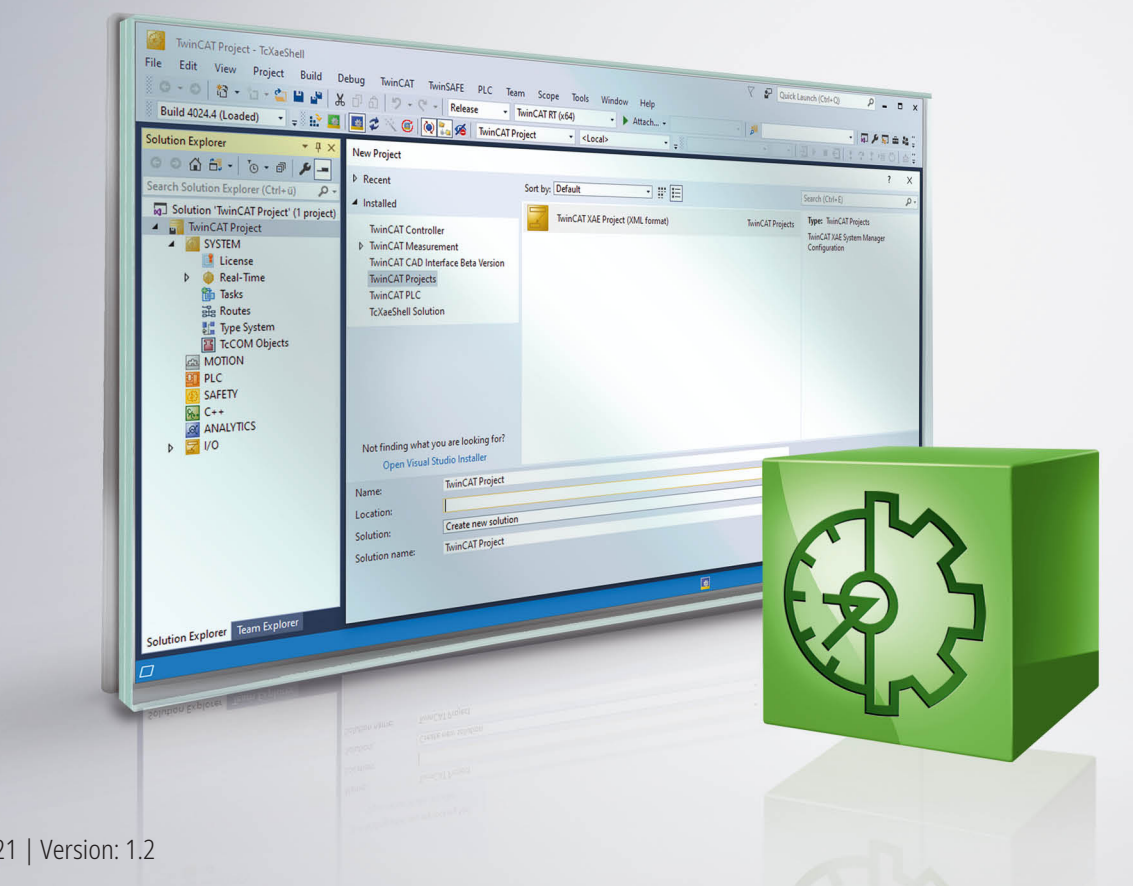

# Inhaltsverzeichnis

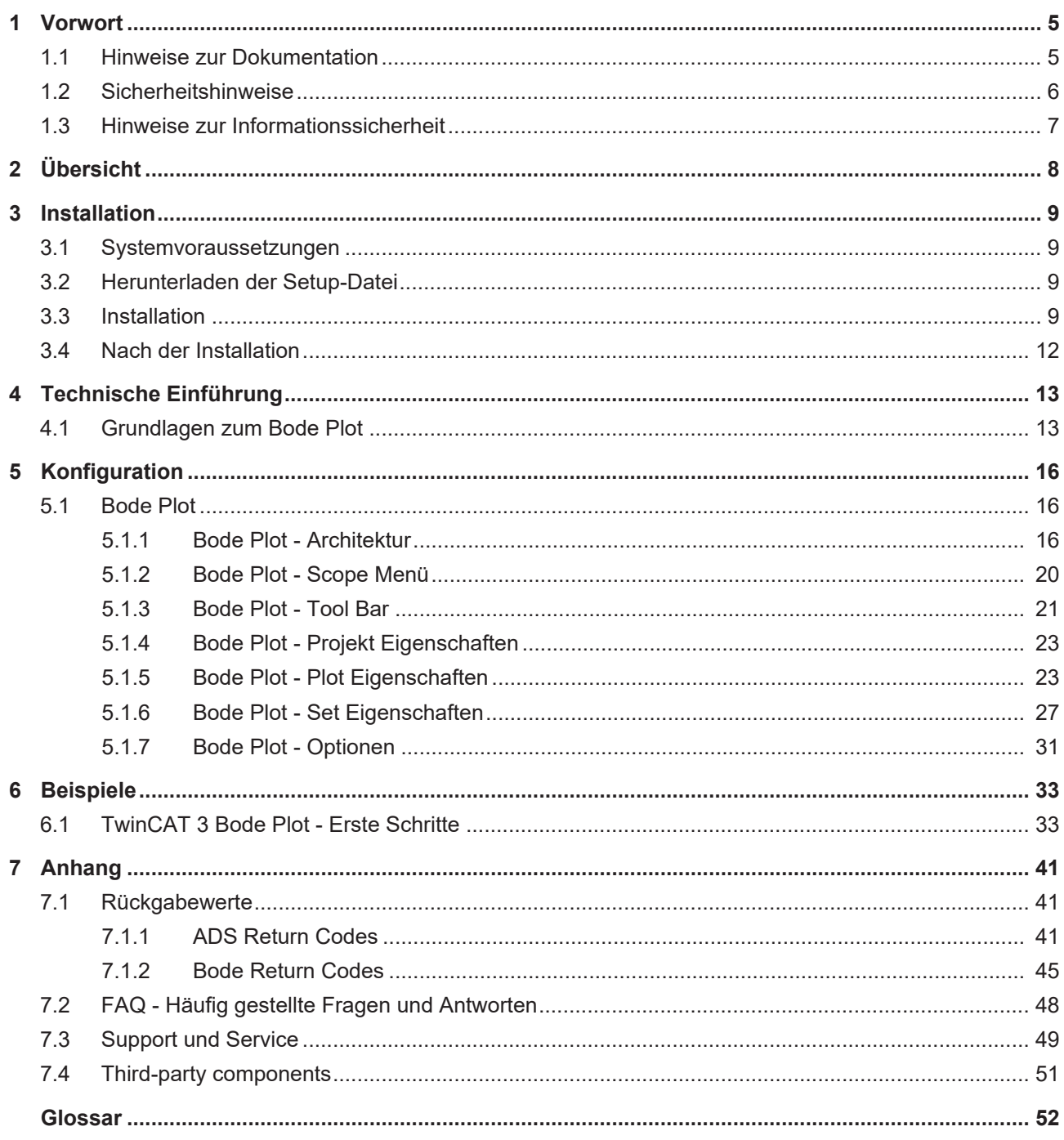

# <span id="page-4-0"></span>**1 Vorwort**

## <span id="page-4-1"></span>**1.1 Hinweise zur Dokumentation**

Diese Beschreibung wendet sich ausschließlich an ausgebildetes Fachpersonal der Steuerungs- und Automatisierungstechnik, das mit den geltenden nationalen Normen vertraut ist.

Zur Installation und Inbetriebnahme der Komponenten ist die Beachtung der Dokumentation und der nachfolgenden Hinweise und Erklärungen unbedingt notwendig.

Das Fachpersonal ist verpflichtet, für jede Installation und Inbetriebnahme die zu dem betreffenden Zeitpunkt veröffentliche Dokumentation zu verwenden.

Das Fachpersonal hat sicherzustellen, dass die Anwendung bzw. der Einsatz der beschriebenen Produkte alle Sicherheitsanforderungen, einschließlich sämtlicher anwendbaren Gesetze, Vorschriften, Bestimmungen und Normen erfüllt.

## **Disclaimer**

Diese Dokumentation wurde sorgfältig erstellt. Die beschriebenen Produkte werden jedoch ständig weiter entwickelt.

Wir behalten uns das Recht vor, die Dokumentation jederzeit und ohne Ankündigung zu überarbeiten und zu ändern.

Aus den Angaben, Abbildungen und Beschreibungen in dieser Dokumentation können keine Ansprüche auf Änderung bereits gelieferter Produkte geltend gemacht werden.

## **Marken**

Beckhoff®, TwinCAT®, TwinCAT/BSD®, TC/BSD®, EtherCAT®, EtherCAT G®, EtherCAT G10®, EtherCAT P®, Safety over EtherCAT®, TwinSAFE®, XFC®, XTS® und XPlanar® sind eingetragene und lizenzierte Marken der Beckhoff Automation GmbH.

Die Verwendung anderer in dieser Dokumentation enthaltenen Marken oder Kennzeichen durch Dritte kann zu einer Verletzung von Rechten der Inhaber der entsprechenden Bezeichnungen führen.

## **Patente**

Die EtherCAT-Technologie ist patentrechtlich geschützt, insbesondere durch folgende Anmeldungen und Patente:

EP1590927, EP1789857, EP1456722, EP2137893, DE102015105702

mit den entsprechenden Anmeldungen und Eintragungen in verschiedenen anderen Ländern.

## Ether**CAT.**

EtherCAT® ist eine eingetragene Marke und patentierte Technologie lizenziert durch die Beckhoff Automation GmbH, Deutschland

## **Copyright**

© Beckhoff Automation GmbH & Co. KG, Deutschland.

Weitergabe sowie Vervielfältigung dieses Dokuments, Verwertung und Mitteilung seines Inhalts sind verboten, soweit nicht ausdrücklich gestattet.

Zuwiderhandlungen verpflichten zu Schadenersatz. Alle Rechte für den Fall der Patent-, Gebrauchsmusteroder Geschmacksmustereintragung vorbehalten.

## <span id="page-5-0"></span>**1.2 Sicherheitshinweise**

## **Sicherheitsbestimmungen**

Beachten Sie die folgenden Sicherheitshinweise und Erklärungen! Produktspezifische Sicherheitshinweise finden Sie auf den folgenden Seiten oder in den Bereichen Montage, Verdrahtung, Inbetriebnahme usw.

## **Haftungsausschluss**

Die gesamten Komponenten werden je nach Anwendungsbestimmungen in bestimmten Hard- und Software-Konfigurationen ausgeliefert. Änderungen der Hard- oder Software-Konfiguration, die über die dokumentierten Möglichkeiten hinausgehen, sind unzulässig und bewirken den Haftungsausschluss der Beckhoff Automation GmbH & Co. KG.

## **Qualifikation des Personals**

Diese Beschreibung wendet sich ausschließlich an ausgebildetes Fachpersonal der Steuerungs-, Automatisierungs- und Antriebstechnik, das mit den geltenden Normen vertraut ist.

## **Erklärung der Symbole**

In der vorliegenden Dokumentation werden die folgenden Symbole mit einem nebenstehenden Sicherheitshinweis oder Hinweistext verwendet. Die Sicherheitshinweise sind aufmerksam zu lesen und unbedingt zu befolgen!

## **GEFAHR**

## **Akute Verletzungsgefahr!**

Wenn der Sicherheitshinweis neben diesem Symbol nicht beachtet wird, besteht unmittelbare Gefahr für Leben und Gesundheit von Personen!

## **WARNUNG**

## **Verletzungsgefahr!**

Wenn der Sicherheitshinweis neben diesem Symbol nicht beachtet wird, besteht Gefahr für Leben und Gesundheit von Personen!

## **VORSICHT**

## **Schädigung von Personen!**

Wenn der Sicherheitshinweis neben diesem Symbol nicht beachtet wird, können Personen geschädigt werden!

## *HINWEIS*

## **Schädigung von Umwelt oder Geräten**

Wenn der Hinweis neben diesem Symbol nicht beachtet wird, können Umwelt oder Geräte geschädigt werden.

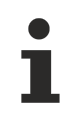

## **Tipp oder Fingerzeig**

Dieses Symbol kennzeichnet Informationen, die zum besseren Verständnis beitragen.

## <span id="page-6-0"></span>**1.3 Hinweise zur Informationssicherheit**

Die Produkte der Beckhoff Automation GmbH & Co. KG (Beckhoff) sind, sofern sie online zu erreichen sind, mit Security-Funktionen ausgestattet, die den sicheren Betrieb von Anlagen, Systemen, Maschinen und Netzwerken unterstützen. Trotz der Security-Funktionen sind die Erstellung, Implementierung und ständige Aktualisierung eines ganzheitlichen Security-Konzepts für den Betrieb notwendig, um die jeweilige Anlage, das System, die Maschine und die Netzwerke gegen Cyber-Bedrohungen zu schützen. Die von Beckhoff verkauften Produkte bilden dabei nur einen Teil des gesamtheitlichen Security-Konzepts. Der Kunde ist dafür verantwortlich, dass unbefugte Zugriffe durch Dritte auf seine Anlagen, Systeme, Maschinen und Netzwerke verhindert werden. Letztere sollten nur mit dem Unternehmensnetzwerk oder dem Internet verbunden werden, wenn entsprechende Schutzmaßnahmen eingerichtet wurden.

Zusätzlich sollten die Empfehlungen von Beckhoff zu entsprechenden Schutzmaßnahmen beachtet werden. Weiterführende Informationen über Informationssicherheit und Industrial Security finden Sie in unserem <https://www.beckhoff.com/secguide>.

Die Produkte und Lösungen von Beckhoff werden ständig weiterentwickelt. Dies betrifft auch die Security-Funktionen. Aufgrund der stetigen Weiterentwicklung empfiehlt Beckhoff ausdrücklich, die Produkte ständig auf dem aktuellen Stand zu halten und nach Bereitstellung von Updates diese auf die Produkte aufzuspielen. Die Verwendung veralteter oder nicht mehr unterstützter Produktversionen kann das Risiko von Cyber-Bedrohungen erhöhen.

Um stets über Hinweise zur Informationssicherheit zu Produkten von Beckhoff informiert zu sein, abonnieren Sie den RSS Feed unter <https://www.beckhoff.com/secinfo>.

# <span id="page-7-0"></span>**2 Übersicht**

Der TwinCAT 3 Bode Plot ist das ideale Tool zur Analyse und Optimierung von mechanischen Resonanzen innerhalb eines mechatronischen Systems. Der TwinCAT Bode Plot ist in Verbindung mit den AX5xxx Antrieben der Firma Beckhoff nutzbar. Er zeigt die Verstärkung und die Phase eines Systems für jede Frequenz innerhalb eines Frequenzbereiches an. So ist mit diesem Tool im Rahmen von TwinCAT Measurement im Visual Studio eine grafische Darstellung der stationären Reaktion an einem Ausgang auf eine harmonische Anregung ("Sinusschwingung") an einem Eingang eines Systems möglich. Problematische Frequenzbereiche können im Bode Diagramm sehr leicht erkannt werden. Mit Hilfe von Filter Sets, können mögliche Filtereinstellungen und dessen Auswirkung auf den Antrieb im TwinCAT Bode Plot simuliert werden, bevor die Einstellung zur Optimierung der Antriebsachse real aufgespielt werden.

## **Key-Features:**

- Darstellung mechanischer Resonanzen
- Bestimmung der Bandbreite, sowie Phasen- und Amplitudenreserve
- Direkte Simulation der Filter und deren Auswirkung auf das System
- Adaption von Filtern zur Optimierung der Resonanzstellen

## **Funktionsprinzip:**

Für die harmonische Anregung einer Antriebsachse können die Frequenzen im TwinCAT Bode Plot, integriert im Visual Studio als unabhängiges Measurement-Projekt, angegeben werden. Die Eingangsdaten der Achse werden in den Echtzeitkontext übertragen und dann für die ausgewählte Achse automatisch abgefahren. Die aktuellen Ausgangswerte für Amplitudenverstärkung und Phasenverschiebung werden kontinuierlich während der Abarbeitung an das Charting des Bode Plots übertragen, um die Ergebnisse grafisch darzustellen.

## **WARNUNG**

### **Verletzungsgefahr durch automatisches Loslaufen der Antriebsachse**

Zur Erstellung der Bode-Plot-Aufnahme führt die Antriebsachse einen von den Einstellungen abhängigen Bewegungsablauf durch. Mit dem Start der Bode-Plot-Aufnahme läuft die Antriebsachse eigenständig entsprechend des eingestellten Bewegungsprofils los und kann Mensch und Material gefährden. Während der Bode-Aufnahme ist die Antriebsachse weiterhin in den Applikationskontext eingebunden (z. B. Freigaben, Überwachung, ...).

• Sorgen Sie während der Bode-Plot-Aufnahme für eine entsprechende Sicherung.

## **Produkt Level / Feature Liste:**

Diese Tabelle zeigt, welche Funktionalitäten mit welchem Produkt-Level bei entsprechender Lizensierung zur Verfügung stehen:

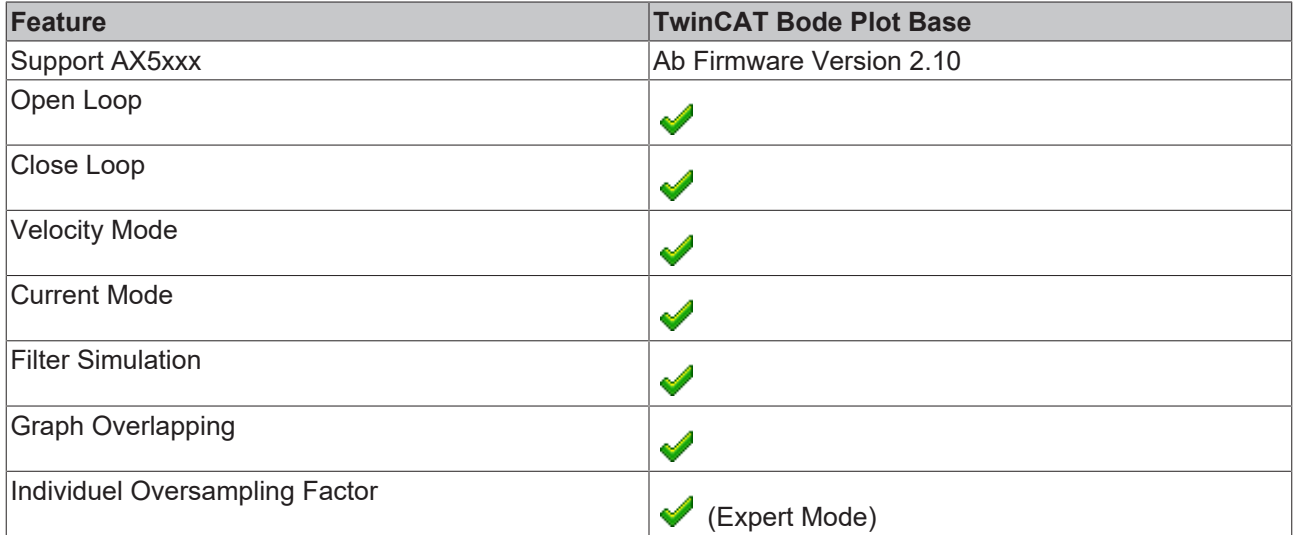

## <span id="page-8-0"></span>**3 Installation**

## <span id="page-8-1"></span>**3.1 Systemvoraussetzungen**

Die folgenden Systemvoraussetzungen müssen für eine ordnungsgemäße Funktion des TwinCAT 3 Bode Plots erfüllt sein.

## **Unterstützte Betriebssysteme**

Windows XP, Windows XP Embedded, Windows Embedded Standard 2009, Windows 7

### **TwinCAT**

Minimum ist TwinCAT 3 ADS.

#### **.NET Framework**

Es wird das .NET Framework 4.0 benötigt.

Das TwinCAT 3 Bode Plot wird zusammen mit TwinCAT 3 XAE installiert. Ein von TwinCAT XAE unabhängiges Update von dem TwinCAT Bode Plot kann über das TwinCAT Measurement Setup realisiert werden. Der Bode Plot ist in der Base Version frei von Lizenzkosten. Den Funktionsumfang der Base Version entnehmen Sie bitte der Produktübersichtsseite.

## <span id="page-8-2"></span>**3.2 Herunterladen der Setup-Datei**

Wie viele andere TwinCAT 3 Engineering Tools, steht der TwinCAT Bode Plot als Download auf den Beckhoff Webseiten zur Verfügung. Es handelt sich hierbei um die jeweils aktuellste Version des Produkts, welche für jedes Produkt-Level lizensierbar ist. Führen Sie die folgenden Schritte durch, um die Setup-Datei zu downloaden:

- 1. Starten Sie einen Webbrowser Ihrer Wahl und öffnen Sie die Beckhoff Webseite www.beckhoff.com
- 2. Navigieren Sie im Baum zum Knoten **Automation/TwinCAT3/TE1xxx | TC3 Engineering/TE132x | TC3 Bode Plot**
- 3. Hier können Sie über den Download-Button die TwinCAT Measurement Setup-Datei herunterladen. Wenn Sie "Full" auswählen, bringt das Setup auch die Microsoft Visual Studio Shell, in der sich der TwinCAT Bode Plot integriert, mit sich. Sollte die Shell oder eine andere Vollversion des Microsoft Visual Studios bereits auf dem Zielsystem installiert sein, reicht das Update Setup aus.
- 4. Klicken Sie auf den Download-Link, um die Software in den Warenkorb zu legen. Klicken Sie anschließend auf "Download starten".

(Optional) Übertragen Sie die heruntergeladene Datei auf das TwinCAT-Laufzeitsystem, auf welchem Sie das Produkt installieren möchten.

## <span id="page-8-3"></span>**3.3 Installation**

Nachfolgend wird beschrieben, wie die TwinCAT 3 Function für Windows-basierte Betriebssysteme installiert wird.

- $\checkmark$  Die Setup-Datei der TwinCAT 3 Function wurde von der Beckhoff-Homepage heruntergeladen.
- 1. Führen Sie die Setup-Datei als Administrator aus. Wählen Sie dazu im Kontextmenü der Datei den Befehl **Als Administrator ausführen**.
	- $\Rightarrow$  Der Installationsdialog öffnet sich.

2. Akzeptieren Sie die Endbenutzerbedingungen und klicken Sie auf **Next**.

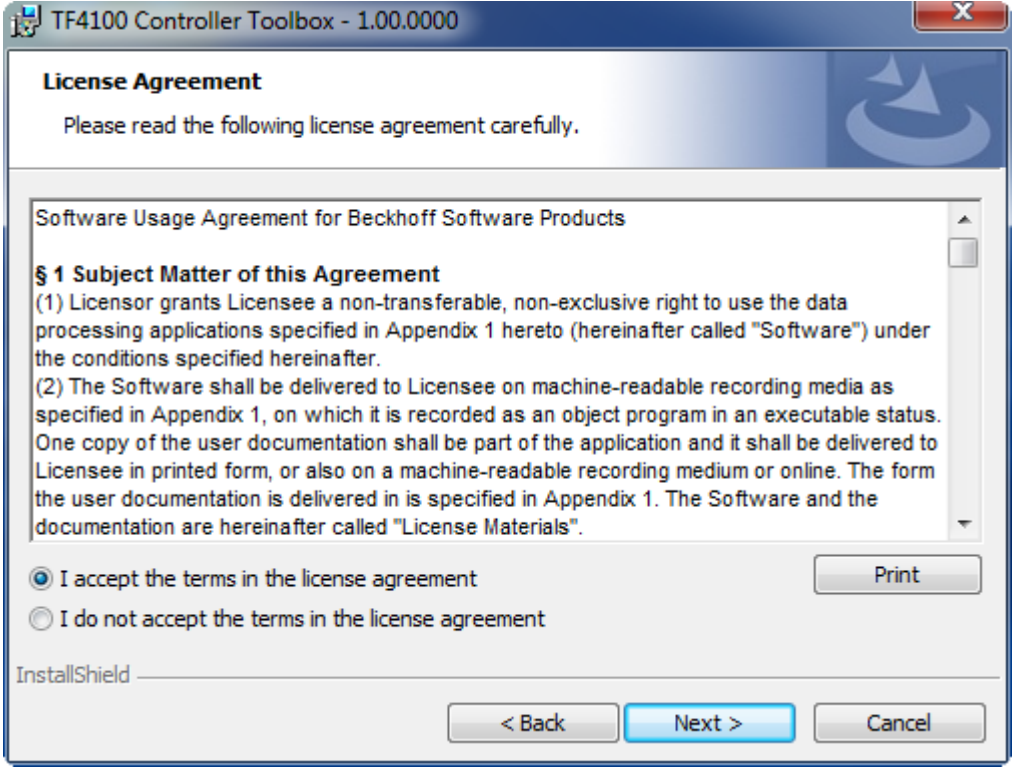

3. Geben Sie Ihre Benutzerdaten ein.

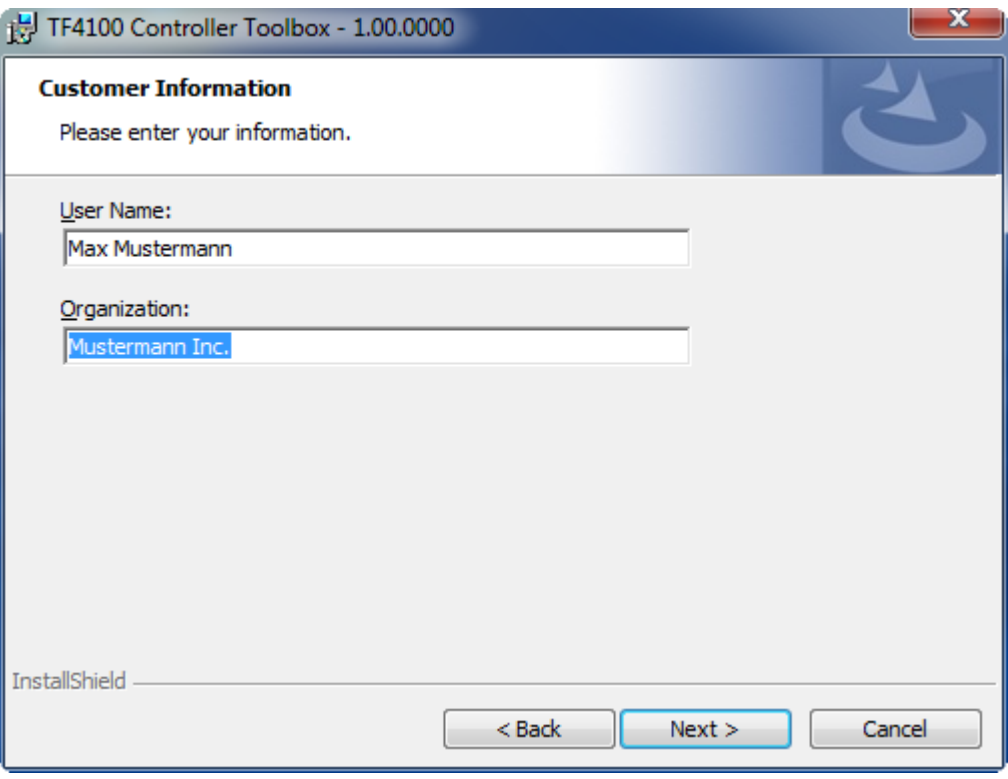

- **BECKHOFF**
- 4. Wenn Sie die TwinCAT 3 Function vollständig installieren möchten, wählen Sie **Complete** als Installationstyp. Wenn Sie die Komponenten der TwinCAT 3 Function separat installieren möchten, wählen Sie **Custom**.

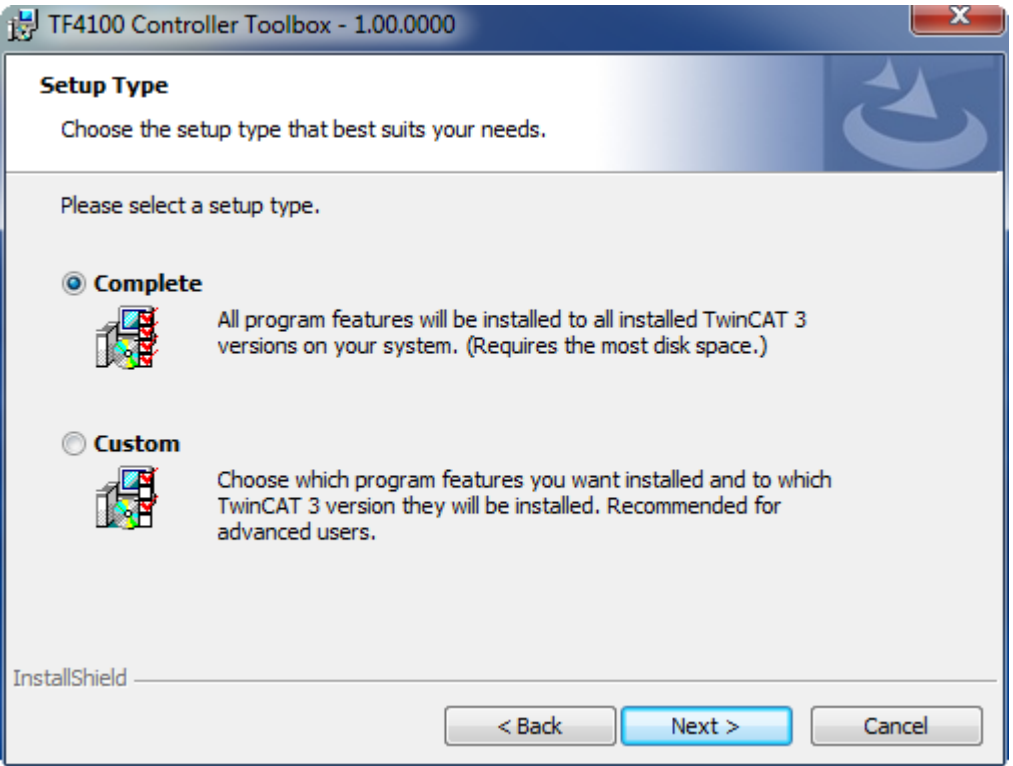

5. Wählen Sie **Next** und anschließend **Install**, um die Installation zu beginnen.

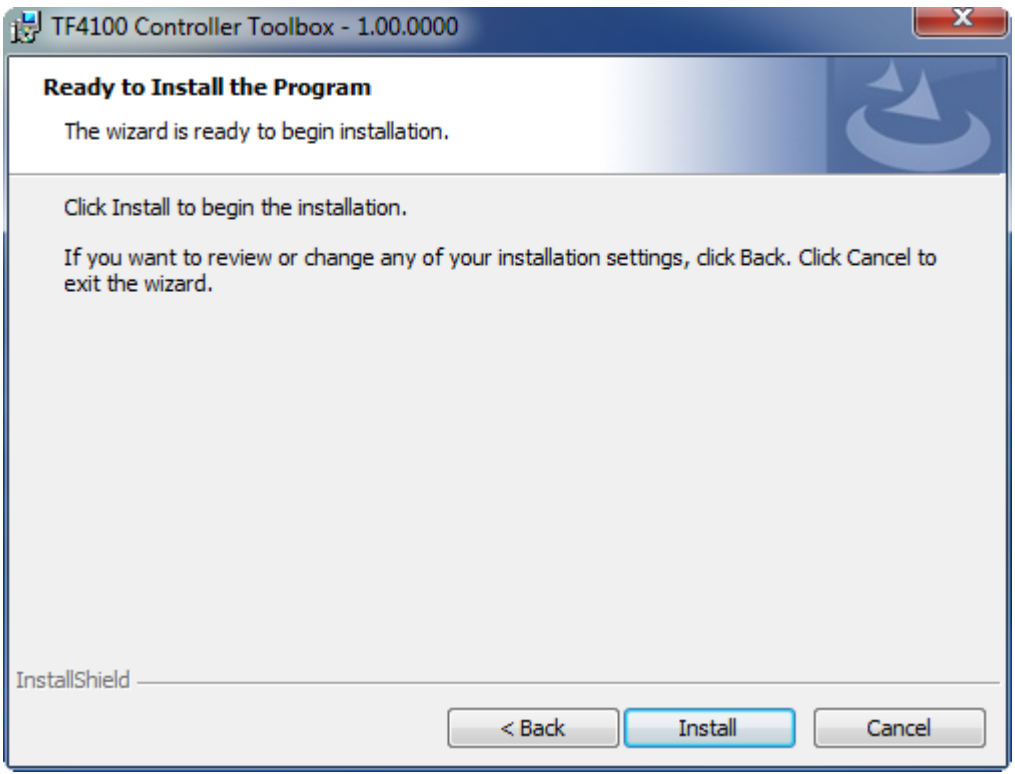

ð Ein Dialog weist Sie darauf hin, dass das TwinCAT-System für die weitere Installation gestoppt werden muss.

6. Bestätigen Sie den Dialog mit **Yes.**

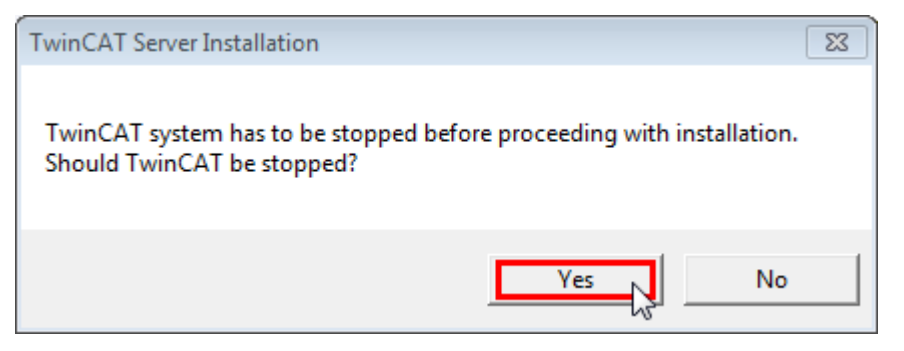

7. Wählen Sie **Finish**, um das Setup zu beenden.

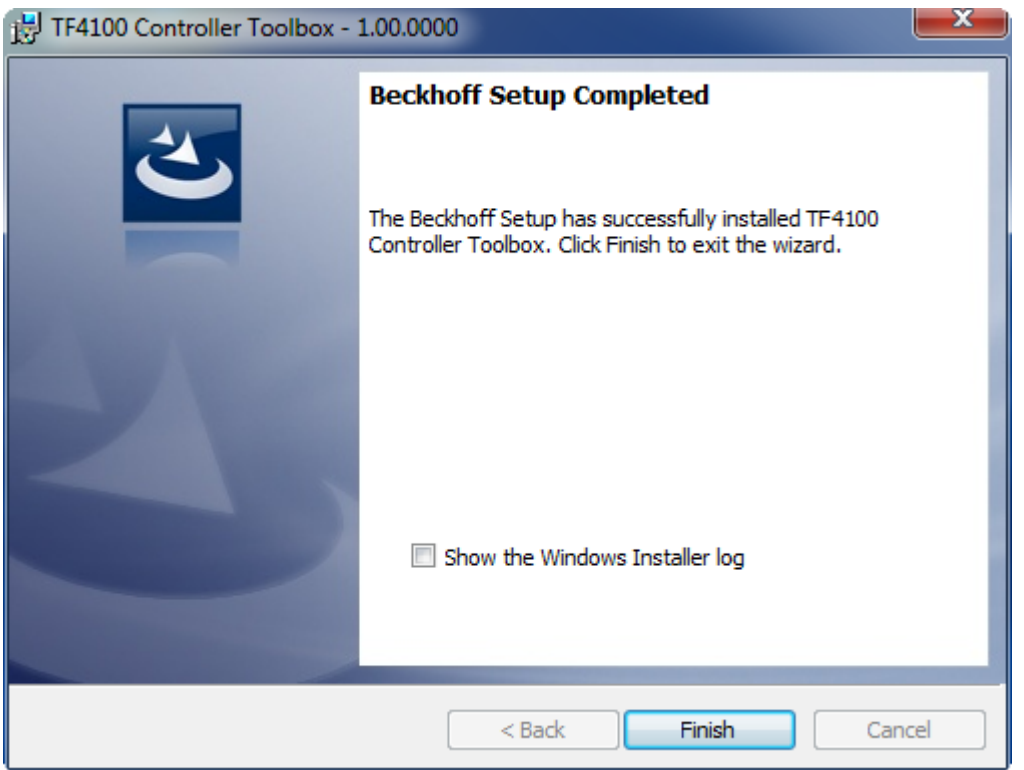

 $\Rightarrow$  Die TwinCAT 3 Function wurde erfolgreich installiert und kann lizenziert werden (siehe Lizensierung).

## <span id="page-11-0"></span>**3.4 Nach der Installation**

Eine Lizensierung der Base Version ist nicht notwendig. Das Produkt Level Base ist standardmäßig aktiv und steht ohne Lizenz zur Verfügung.

Weitere Schritte:

- [TwinCAT 3 Bode Plot Erste Schritte \[](#page-32-1) $\triangleright$  [33\]](#page-32-1)
- [Bode Plot Architektur \[](#page-15-2) $\blacktriangleright$  [16\]](#page-15-2)

## <span id="page-12-0"></span>**4 Technische Einführung**

## <span id="page-12-1"></span>**4.1 Grundlagen zum Bode Plot**

Das Bode-Diagramm ist eine spezielle Darstellung einer komplexen Übertragungsfunktion bzw. eines Systems im Frequenzbereich. Das Bode-Diagramm besteht dabei aus einem Graph für den Betrag (Amplitudengang) und einem Graph für die Phasenverschiebung (Phasengang). Es beschreibt die stationäre Reaktion des Systems auf eine harmonische Anregung (Sinusschwingung). Die Frequenz wird auf den x-Achsen logarithmisch dargestellt. Dadurch ist auf einen Blick das Verhalten über einen großen Frequenzbereich ersichtlich.

In einem Servo-System ist es mit Hilfe der Bode-Diagramm-Analyse möglich, das Verhalten des geschlossenen und offenen Regelkreises, sowie der Übertragungsstrecke (z.B. der angeschlossenen Mechanik) zu analysieren und Regler- und Filtereinstellungen vorzunehmen bzw. zu optimieren. Dieses kann allgemein in den typischen Betriebsarten Strom-, Drehzahl- und Lageregelung erfolgen und kann auch als Grundlage für automatische Tuning-Algorithmen dienen. In TwinCAT gibt es aktuell zwei Varianten, die Strom- und Drehzahlregelung.

Konventionelle Methoden, wie beispielsweise die Optimierung auf eine Sprungantwort sind nur begrenzt einsetzbar. Das Bode-Diagramm enthält entscheidend mehr Informationen als die Sprungantwort und ist daher das ideale Werkzeug zur Analyse und Optimierung von Regelkreisen:

- Die System Performance und Stabilität über den gesamten Frequenzbereich ist direkt ersichtlich (Genauigkeit in der Ruhelage – im niederen Frequenzbereich; die dynamische Reaktion - im mittleren Frequenzbereich; Rauschunterdrückung – im oberen Frequenzbereich)
- Eine Bandbreitenangabe ist einfacher und exakter möglich ohne Störungen durch Rauscheffekte
- Problemfrequenzen (mechanische Resonanzstellen) sind einfacher zu analysieren
- Filter können entsprechend bestimmt und adaptiert werden

## **Wodurch werden Resonanzen in einem Antriebsstrang erzeugt?**

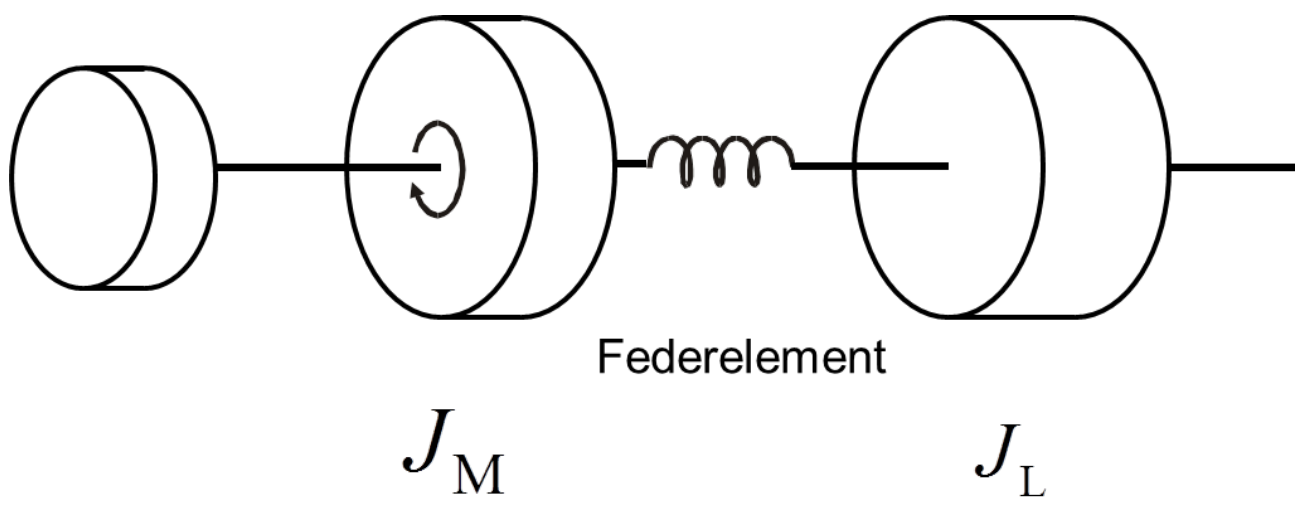

Jede Kopplung zwischen Last und Motor ist endlich steif. Dadurch entstehen unterschiedliche Trägheitsverhältnisse und unterschiedliche Resonanzfrequenzen des gesamten Systems. Diese unterschiedlichen Frequenzen sind ohne ein geeignetes Tool schwer zu bestimmen. Die Frequenzanalyse kann nahezu beliebig feingerastert durchgeführt werden, um alle Resonanzstellen sicher zu detektieren.

Während des Messvorgangs muss die mechanische Reibung eliminiert werden, ansonsten wäre die Messung unbrauchbar. Deshalb wird die Motorwelle zur Haftreibungsüberbrückung zusätzlich mit einer niederfrequenten Sinusschwingung konstanter Frequenz beaufschlagt. Darauf aufmoduliert werden schrittweise erhöhte Sinusfrequenzen. Damit der Motorstrom in Drehzahl- (und Lage-) Regelung in etwa konstant bleibt, nimmt die Amplitude der Sinusschwingungen mit zunehmender Frequenz ab. Die Stellamplituden werden dadurch bei hohen Frequenzen sehr gering. Im Strom-Bode-Plot ist der Strom konstant.

## **Bode-Diagramm**

In einem Bode-Diagramm werden Resonanzstellen dargestellt. Eine Resonanzstelle besteht in der Darstellung aus einer Anti-Resonanz (Frequenzgang weist ein ausgeprägtes Minimum auf) und einer Resonanz (Frequenzgang weist ein ausgeprägtes Maximum auf).

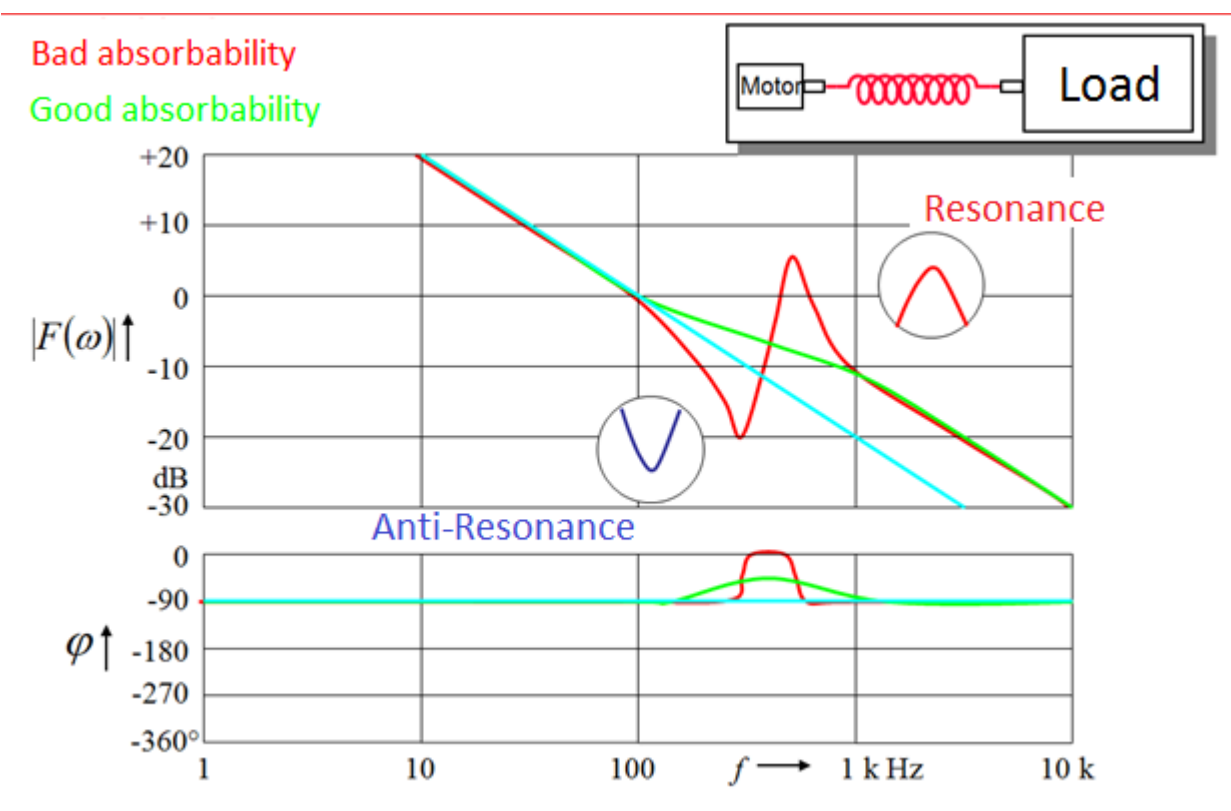

In der folgenden Abbildung wird beispielhaft ein Frequenzgang eines Motors ohne Last, keine Resonanzstellen, mit recht hohe Bandbreite gezeigt. Zur Bandbreitenermittlung wird der geschlossene Regelkreis und für die Berechnung des Amplitudengangs der offene Regelkreis betrachtet. Die Bandbreite wird dort abgelesen, wo zuerst der Amplitudengang die -3dB, oder der Phasengang die -90° Linie schneidet. Je höher die Bandbreite eines Systems, desto stabiler ist es und die Regelkreisverstärkung kann umso höher eingestellt werden. Das Ergebnis ist eine höhere Dynamik.

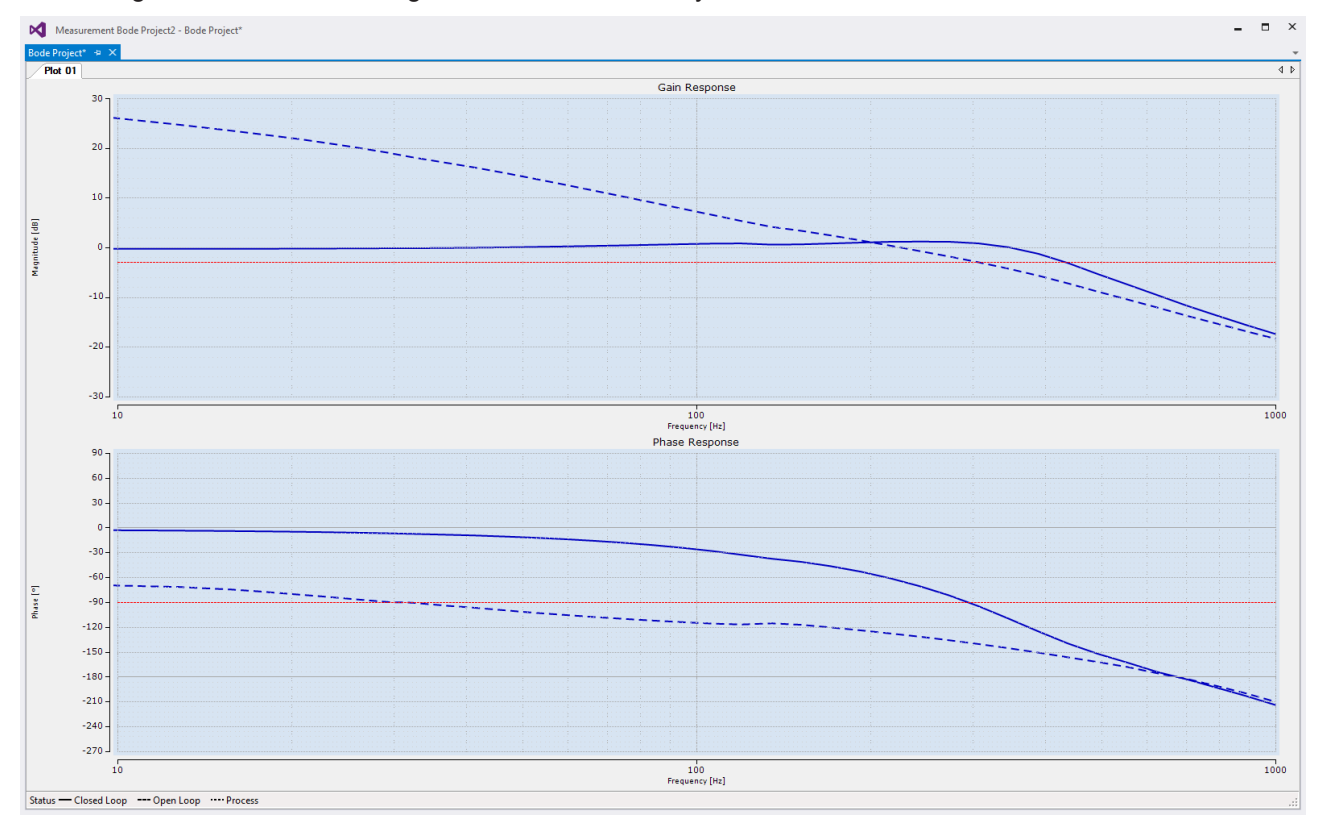

Ein typischer Verlauf mit Resonanzstellen zeigt die nächste Darstellung: Ein Verlauf mit zwei Resonanzstellen und niedriger Bandbreite.

Zweite wichtige Grenze ist die +3dB Linie. Wenn der Amplitudengang des geschlossenen Regelkreises diese Grenze überschreitet, spricht man von einer Mitkopplung, analog zum audiotechnischen Bereich (Sprecher mit Mikrofon in der Nähe des Lautsprechers)

Diese Mitkopplung erzeugt eine ungewünschte mechanische Schwingung, die unter Umständen zu unkontrolliertem Verhalten führen kann.

Durch Erhöhung des P-Anteils (Proportionalverstärkung) wird der Verlauf parallel zur Abszisse nach oben verschoben, eine Reduzierung wirkt entgegengesetzt.

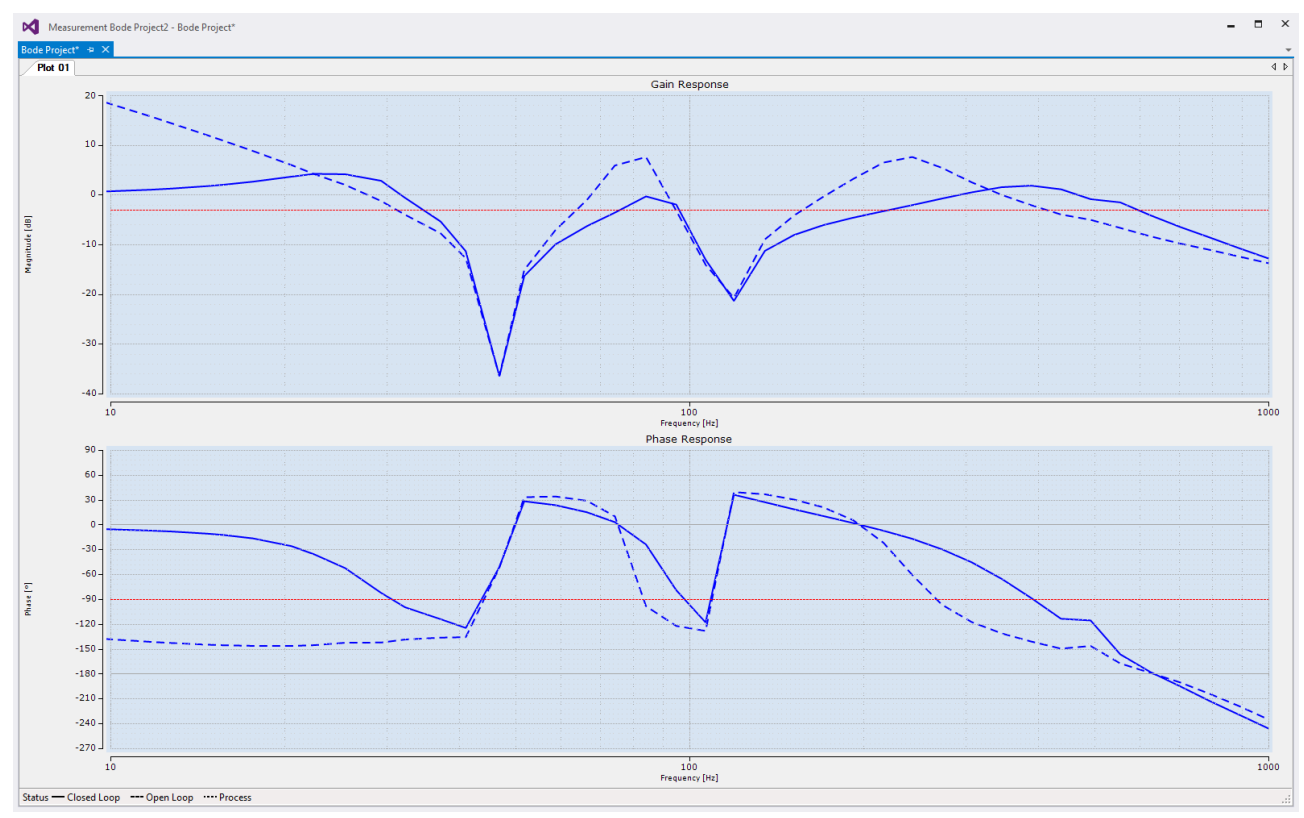

## <span id="page-15-0"></span>**5 Konfiguration**

## <span id="page-15-1"></span>**5.1 Bode Plot**

## <span id="page-15-2"></span>**5.1.1 Bode Plot - Architektur**

Im TwinCAT Bode Plot werden nicht nur Signalverläufe dargestellt, sondern auch Aufnahme-Konfigurationen erstellt. Für die Erstellung dieser Konfigurationen ist es wichtig die Architektur des Bode Plot zu kennen. Die Architektur spiegelt sich im Baumaufbau innerhalb des Measurement Projekts im Solution Explorer wieder.

## **Die Architektur eines Bode-Projekts**

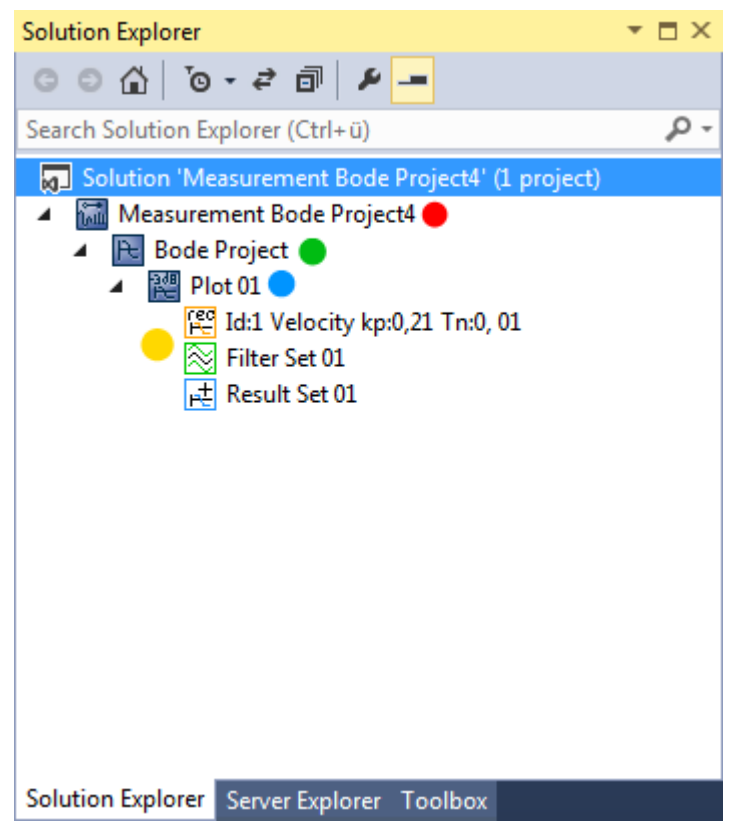

## **Measurement Bode Project:**

Hauptebene, in der mehrere Bode- (oder Scope-) Projekte eingefügt werden können. Die Bode-Projekte innerhalb eines Measurement Projekts können unabhängig voneinander gesteuert werden.

## **Bode Project:**

Alle Bode Plots unter einem Projekt werden parallel abgearbeitet, wenn eine Aufnahme gestartet wird. Wenn Sie ein Bode-Projekt anklicken, werden die Einstellmöglichkeiten im Visual Studio Properties Fenster angezeigt.

Siehe auch: [Bode Plot Eigenschaften \[](#page-22-1)[}](#page-22-1) [23\]](#page-22-1)

### **Plot:**

Jeder Bode Plot stellt die Verbindung mit einer Antriebs-Achse dar. Es können parallel in einem Bode-Projekt mehrere Plots existieren.

Die Anzeigefläche zu einem Plot beinhaltet je ein Chart für den Amplituden- und Phasengang, in dem die bereits aufgezeichneten bzw. erzeugten Sets (Kennlinien) für die zugehörige Achse angezeigt werden. Während eine Aufnahme läuft, wird optional noch ein drittes Chart mit den aktuellen Ist- und Sollwerten eingeblendet.

Neben den Verbindungsdaten für die Antriebs-Achse, werden über den Bode Plot auch die Parameter für die nächste Aufnahme eingestellt.

Wenn Sie ein Bode-Projekt anklicken, werden die Einstellmöglichkeiten im Visual Studio Properties Fenster angezeigt.

Siehe auch: [Bode Plot Eigenschaften \[](#page-22-1) $\geq$  [23\]](#page-22-1)

**Set:** 

Jeder Set entspricht einem aufgenommenen oder erzeugten Frequenzgang und stellt die resultierenden Kennlinien für Amplitude und Phase über der Frequenz dar. Hierbei kann je ein Graph für den offenen und den geschlossenen Regelkreis, sowie für die Strecke angezeigt werden.

Es werden drei Settypen unterschieden:

- Record Sets stellen real aufgenommene Werte dar
- Filter Sets stellen die Kennlinie eines Filters dar
- Result Sets stellen die Kombination zweier Sets dar, um z.B. eine Vorstellung zu erhalten, wie sich ein Filter auf einen Frequenzgang auswirkt.

Im Properties Fenster kann unter anderem die Erscheinung, also z.B. Farbe und Linienstärke eingestellt werden.

Siehe auch: [Set Eigenschaften \[](#page-26-0)[}](#page-26-0) [27\]](#page-26-0)

#### **Fenster**

Die Oberflächen zur Steuerung des Bode Plot sind in mehrere einzelne Fenster (Tool Windows) aufgeteilt und in ihrer Position sowie Größe frei konfigurierbar.

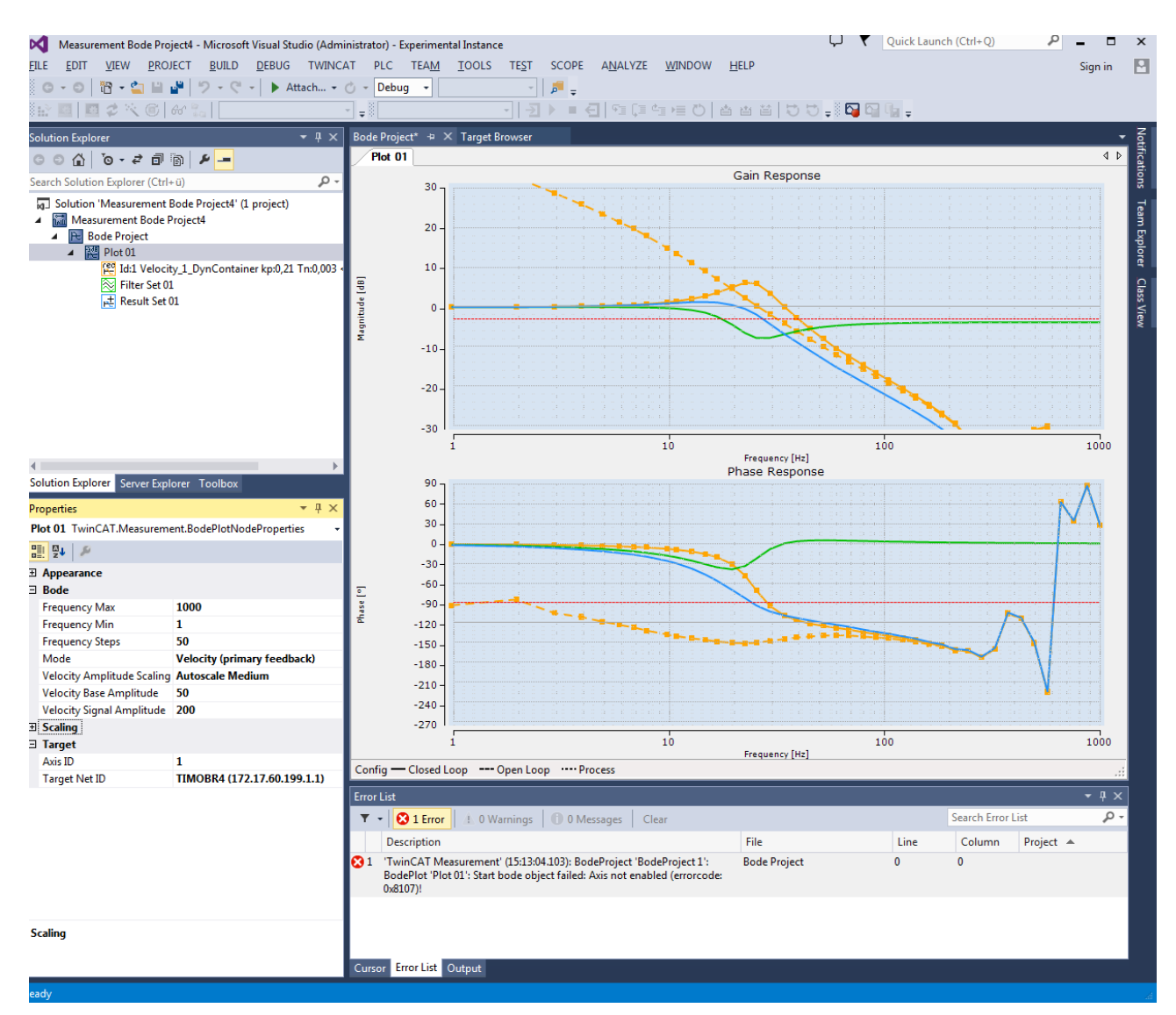

#### Die einzelnen Fenster im Überblick:

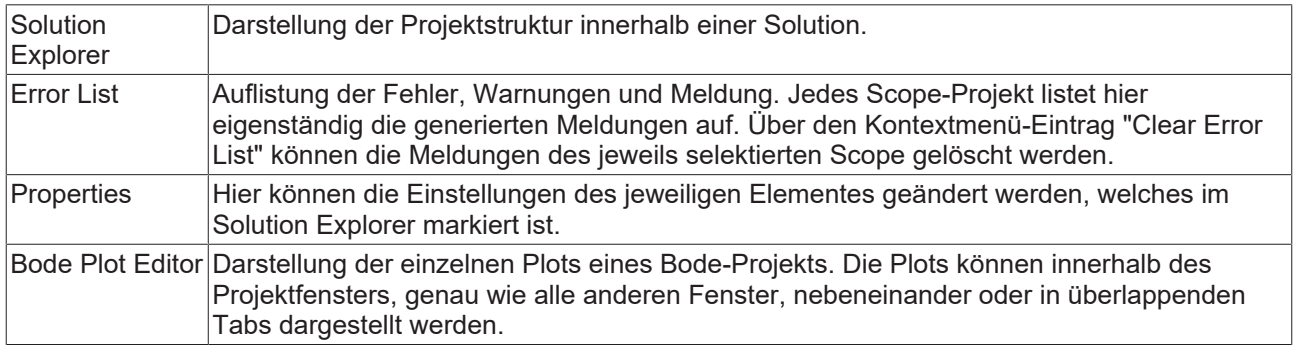

## **Konfiguration**

Die Möglichkeiten eine Bode-Konfiguration zu erstellen bzw. zu bearbeiten sind im Folgenden erklärt. Wie die Eigenschaften der jeweiligen Elemente verändert werden können, ist in der Beschreibung des zugehörigen Fensters beschrieben.

## **Erstellen eines Measurement Projekts**

File  $\rightarrow$  New  $\rightarrow$  Project  $\rightarrow$  TwinCAT Measurement  $\rightarrow$  Auswahl des gewünschten Templates.

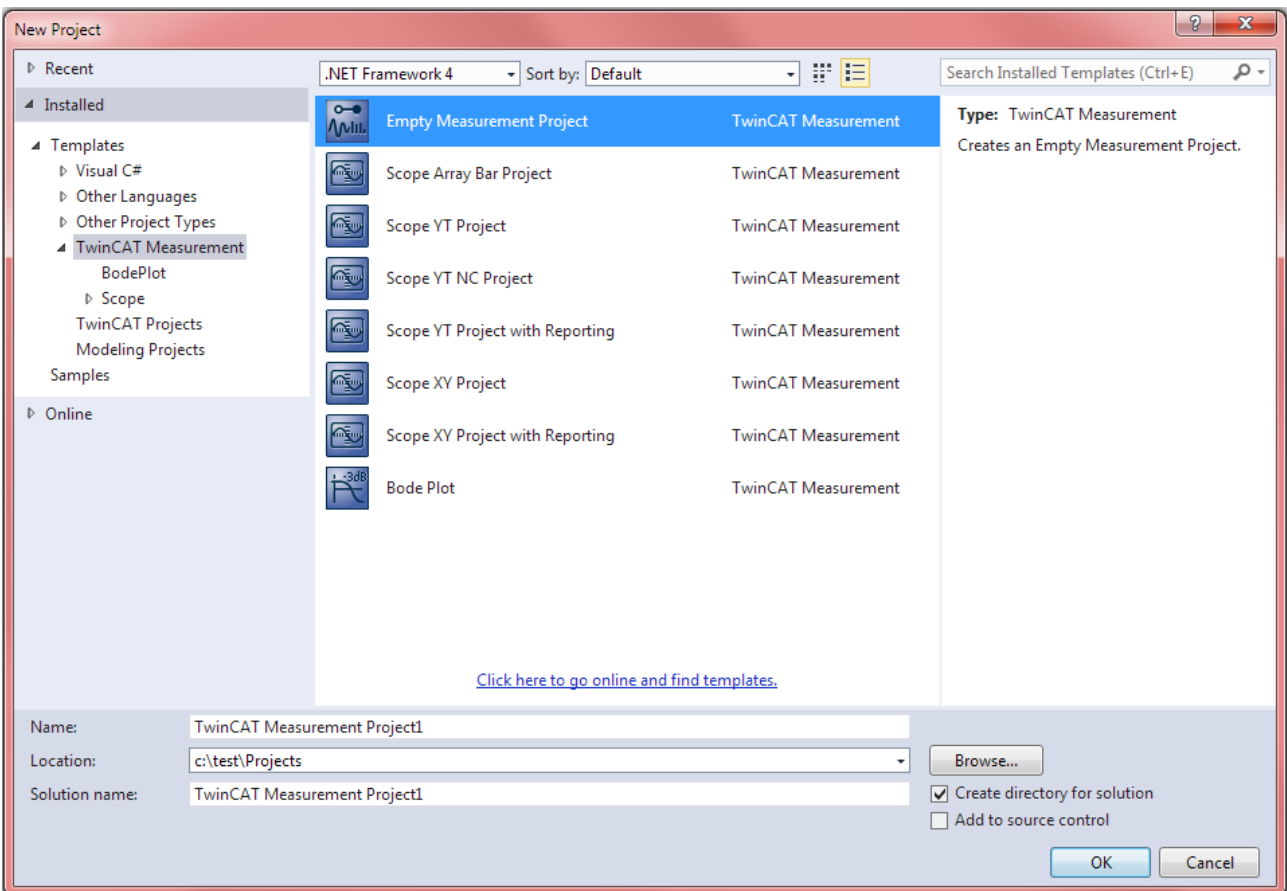

## Liste der verfügbaren Templates:

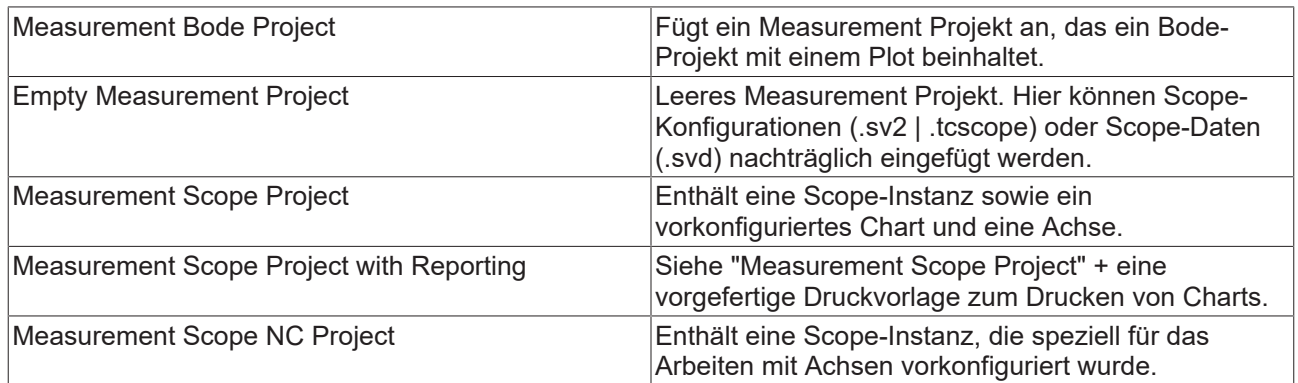

## **Hinzufügen eines Bode-Projekts zu einem Measurement Projekt**

Kontextmenü des Measurement Projekt → Add → New Item... → Auswahl des gewünschten Templates.

## **RECKHOFF**

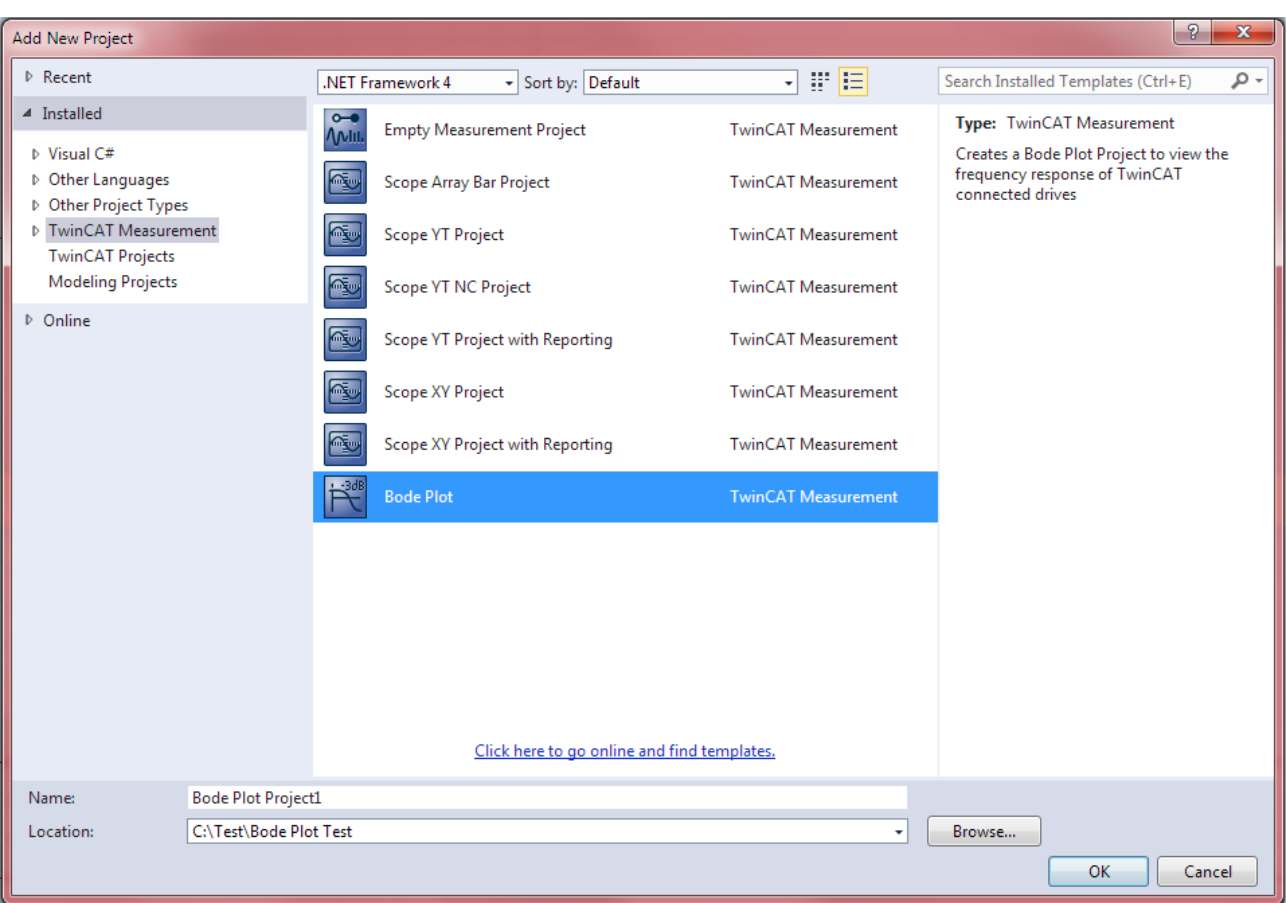

Liste der verfügbaren Templates:

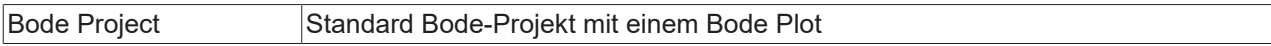

Kontextmenü des Measurement Projekt → Add → Existing Item... → Auswahl der gewünschten Datei (.bodeproj)

Drag and Drop der gewünschten Datei (.bodeproj) auf das Measurement Projekt im Solution Explorer.

## **Hinzufügen von einzelnen Elementen:**

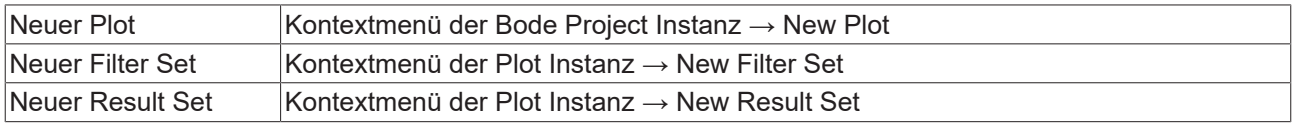

### **Löschen von Elementen**

- Auswahl des Elementes im Solution Explorer → [Entf]-Taste.
- Kontextmenü des Elementes → Delete

#### **Speichern einer Bode-Konfiguration**

File → Save (Per Default vergebenes Tastenkürzel: [Strg] + [S]) Eine Datei (.bodeproj) wird im Projektverzeichnis abgelegt.

## <span id="page-19-0"></span>**5.1.2 Bode Plot - Scope Menü**

Über das Menü sind die Funktionen des Scope erreichbar. Hier können auch die entsprechenden Tastenbelegungen eingesehen werden.

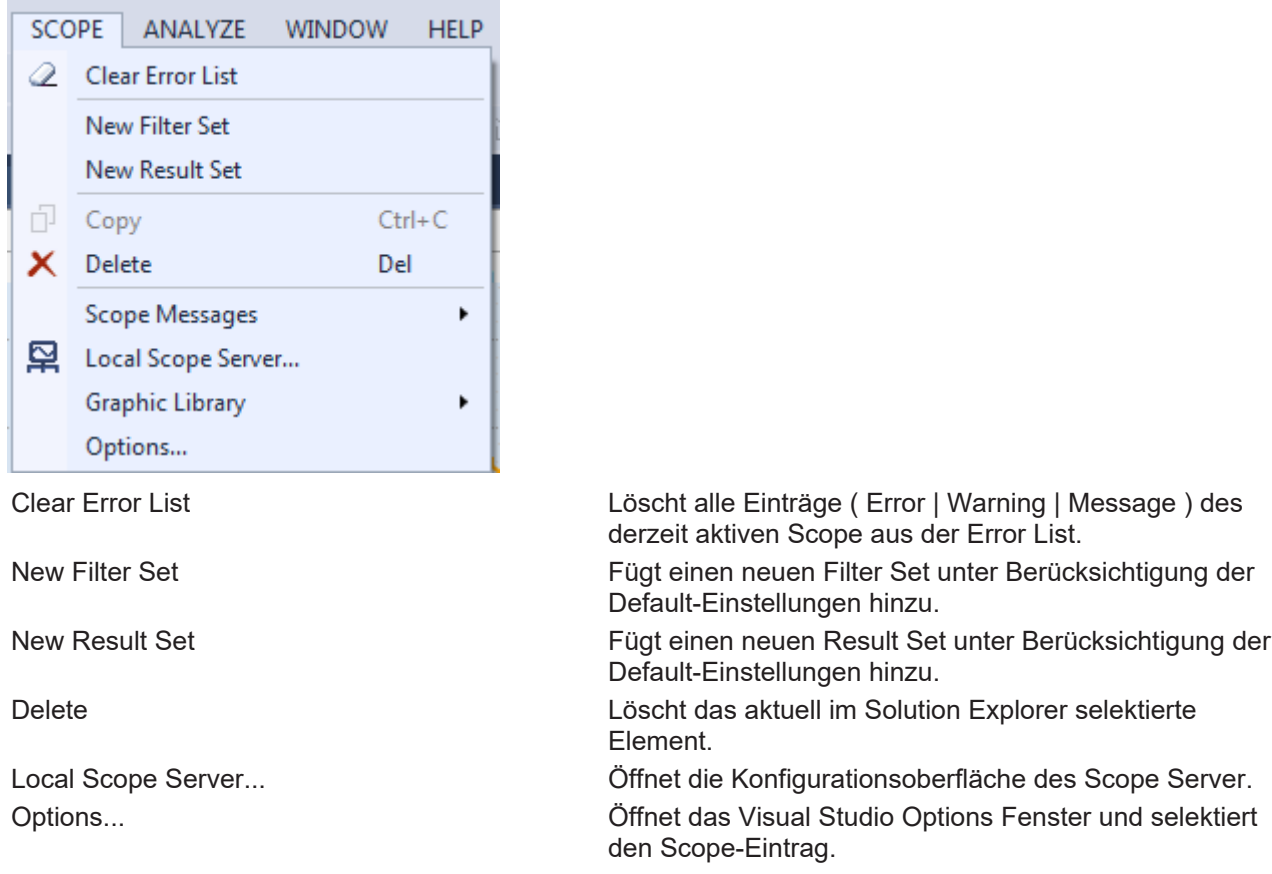

## <span id="page-20-0"></span>**5.1.3 Bode Plot - Tool Bar**

Mit der Toolbar wird die Aufnahme eines Bode Plots gestartet und gestoppt. Hierbei werden die eingestellten Parameter zur Ansteuerung der eingestellten Antriebs-Achse genutzt um das gesuchte Frequenzprofil abzufahren.

## **WARNUNG**

## **Verletzungsgefahr durch automatisches Loslaufen der Antriebsachse**

Zur Erstellung der Bode-Plot-Aufnahme führt die Antriebsachse einen von den Einstellungen abhängigen Bewegungsablauf durch. Mit dem Start der Bode-Plot-Aufnahme läuft die Antriebsachse eigenständig entsprechend des eingestellten Bewegungsprofils los und kann Mensch und Material gefährden. Während der Bode-Aufnahme ist die Antriebsachse weiterhin in den Applikationskontext eingebunden (z. B. Freigaben, Überwachung, ...).

• Sorgen Sie während der Bode-Plot-Aufnahme für eine entsprechende Sicherung.

Falls die Toolbar nicht standardgemäß sichtbar ist, oder geschlossen wurde, kann die Toolbar unter View > Toolbars > TwinCAT Measurement wieder aktiviert werden.

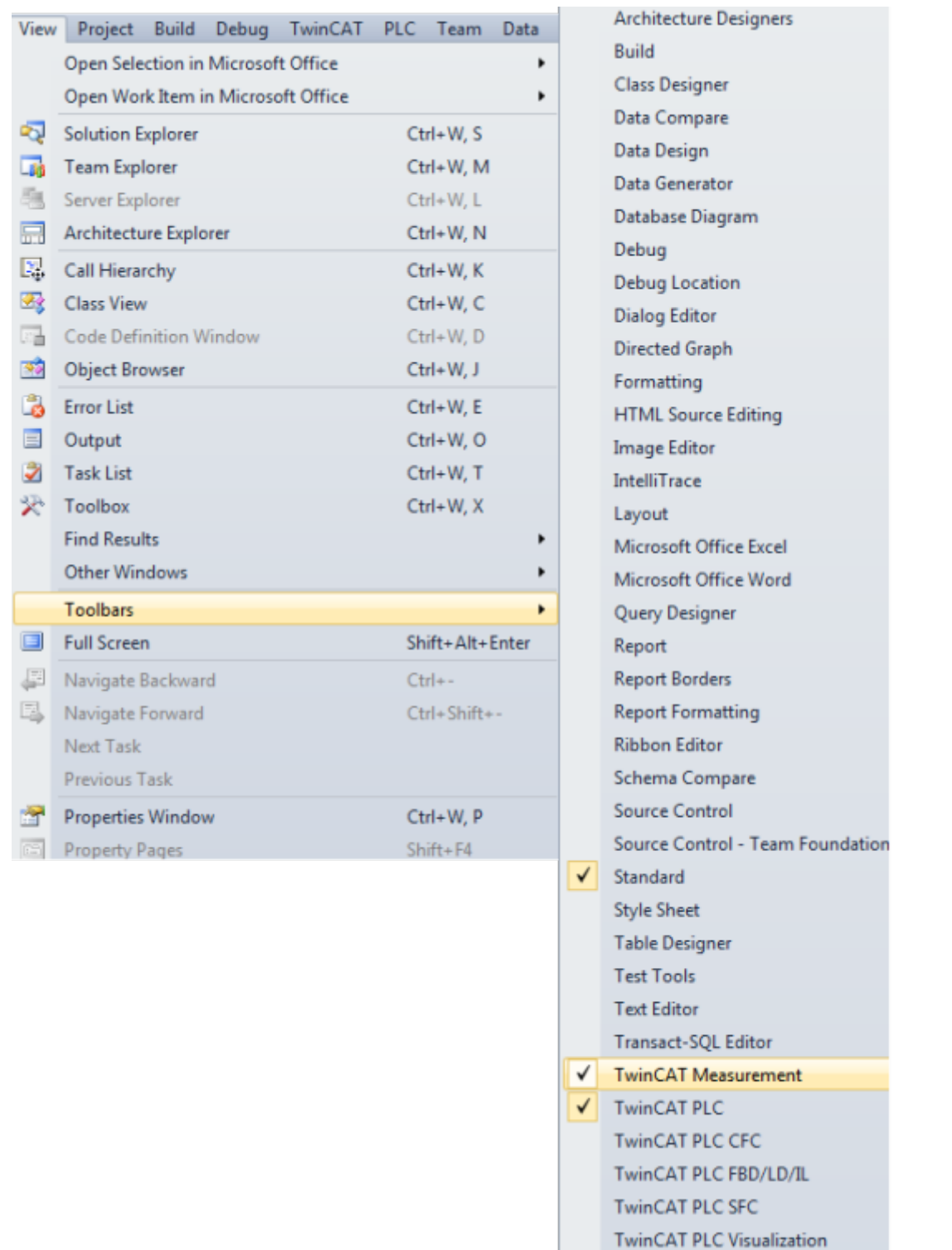

Folgende Elemente sind per Default in der Toolbar vorhanden:

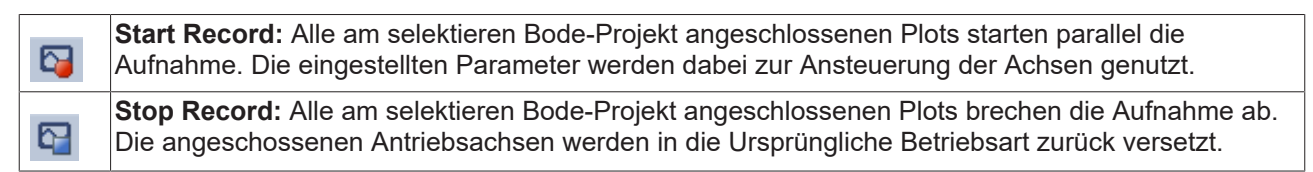

## **Properties**  $\bullet$   $\Box$   $\times$ Bode Project TwinCAT.Measurement.BodeProjectNodeProperties 體 및 F □ Appearance View Detail Level **Default**  $\overline{\phantom{a}}$  $\Box$  Common File Name Bode Project.tcbodeproj File Path C:\Tests\TC3\Measurement Bode Project4\M Version 1.0.0 **View Detail Level** View Detail Level Properties Solution Explorer Server Explorer Toolbox

## <span id="page-22-0"></span>**5.1.4 Bode Plot - Projekt Eigenschaften**

## **Appeareance**

• **View Detail Level:** Gibt an, ob in diesem Projekt die Standardansicht oder die erweiterte für spezielle Zusatzaufgaben genutzt werden soll. Im Default-Zustand sind alle Properties für Unterelemente (z.B. Plots) sichtbar, die nötig sind um einen Bode Plot zu erstellen. Der Extended Modus schaltet zusätzliche Properties sichtbar, die nötig sein können um z.B. parallel ein Scope View von den Prozessdaten des Antriebes zu erstellen.

## **Common**

- **File Name:** Dateiname der aktuellen Scope-Instanz.
- **File Path:** Verzeichnis, in dem die Scope-Instanz gespeichert wurde.
- **Version:** Gibt die aktuelle Version der Konfiguration an.

## <span id="page-22-1"></span>**5.1.5 Bode Plot - Plot Eigenschaften**

Hier können alle Einstellungen zu einem Bode Plot vorgenommen werden. Die nachfolgende Beschreibung bezieht sich auf die Darstellung in Kategorien (umschaltbar in der Properties-Toolbar).

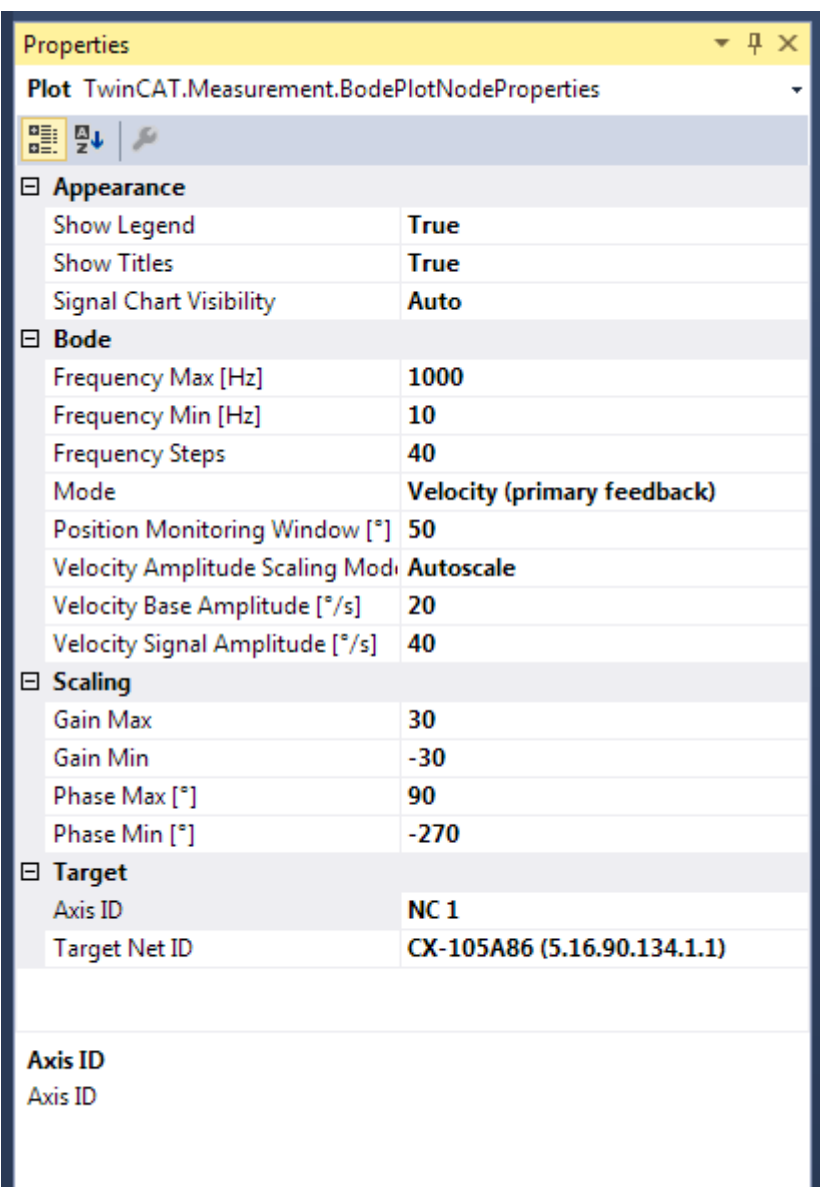

## **Appearance**

- **Show Legend:** Gibt an, ob die Legende in der Fußzeile des Bode Plot Editors angezeigt werden soll.
- **Show Titles:** Gibt an, ob die Überschriften der Charts im Bode Plot Editor angezeigt werden sollen.
- **Signal Chart Visibility:** Gibt an, ob das Chart mit Soll- und Istwerten der Aufnahme ein oder ausgeblendet sein soll. In der Einstellung Auto wird das Chart nur während einer laufenden Aufnahme eingeblendet.

### **Bode**

Unter dieser Kategorie werden alle Einstellungen zusammengefasst, um einen neuen Bode Plot zu konfigurieren.

- **Frequency Max:** Gibt die obere Frequenzgrenze des Bode Plot [in Hz] an.
- **Frequency Min:** Gibt die untere Frequenzgrenze des Bode Plot [in Hz] an.
- **Frequency Steps:** Anzahl der Stützpunkte im Bode Plot.
- **Mode:** Stellt den Modus des Bode Plots ein. Verfügbar sind
	- **Torque:** Führt einen Bode Plot für das Drehmoment (bzw. Strom) -interface durch. (nur bei AX5000)
	- **Velocity (primary feedback):** Führt einen Bode Plot für das Geschwindigkeitsinterface durch. Dabei werden die Istwerte des primären Gebers verwendet. (nur bei AX5000)

- **Velocity (dp/dt directly from primary feedback):** Führt einen Bode Plot für das Geschwindigkeitsinterface durch. (nur bei AX5000)
- **Velocity (secondary feedback):** Führt einen Bode Plot für das Geschwindigkeitsinterface durch. Dabei werden die Istwerte des sekundären (externen) Gebers verwendet. (nur bei AX5000)
- **Position (NC interface without oversampling):** Führt einen Bode Plot für die Position durch.
- **Velocity (NC interface without oversampling):** Führt einen Bode Plot für die Geschwindigkeit durch.
- **Torque (NC interface without oversampling):** Führt einen Bode Plot auf das Drehmoment (bzw. Strom) durch.

Abhängig vom Mode werden die folgenden Einstellungen ein- bzw. ausgeblendet.

- **Position Monitoring Window [°]:** Definiert ein Fenster, welches während des Bode Plots überwacht wird. Das Objekt darf dieses Fenster nicht verlassen. Es wird die tatsächlich eingestellte Einheit ausgelesen und die Zahl entsprechend der Einheit interpretiert.
- **Position Signal Amplitude [°]:** Hier wird die Amplitudengröße der Anregung eingestellt.
- **Velocity Amplitude Scaling Mode:** Skaliert die Signalamplitude während der Aufnahme, um bei steigender Frequenz nicht zu weite Bewegungen durchführen zu müssen. Verfügbar sind:
	- **Constant:** Die Amplitude entspricht der parametrierten Signalamplitude und bleibt über den gesamten Frequenzbereich konstant.
	- **1 / X at 1000Hz:** Skaliert die Amplitude so, dass sie bei 1000Hz auf 1 / X der Startamplitude von 1Hz abgefallen ist (~1/f). Praktisch sinnvolle Verhältnisse lauten 1/5, 1/10 und 1/20.
- **Torque Amplitude Offset:** Gibt einen Offset für die Torque Amplitude [in %] vor.
- **Torque Amplitude Scaling Mode:** Skaliert die Signalamplitude während der Aufnahme abhängig von der aktuellen Frequenz. Verfügbar sind:
	- **Autoscale:** Skaliert die Amplitude so, dass die Amplitude etwas größer als das Rauschen im Stillstand ist.
	- **Constant:** Die Signalamplitude bleibt über den gesamten Frequenzbereich konstant. Die Amplitude 100 bedeutet 100% des Maximalstromes.
- **Torque Signal Amplitude:** Stellt die Amplitude der Signal- (oder Mess-) Schwingung bei 1Hz dar (vgl. Torque Amplitude Scaling Mode). Die Maßeinheit ist dabei aus den Systemeinstellungen (z.B. Drive, NC,...) zu entnehmen und kann hier nicht vorgegeben werden.
- **Velocity Base Amplitude:** Stellt die Amplitude der Basisschwingung (~1Hz) zur Überwindung der Haftreibung ein. Die Maßeinheit ist dabei aus den Systemeinstellungen (z.B. Drive, NC,...) zu entnehmen und kann hier nicht vorgegeben werden.
- **Velocity Signal Amplitude:** Stellt die Amplitude der Signal- (oder Mess-) Schwingung bei 1Hz dar (vgl. Velocity Amplitude Scaling Mode). Die Maßeinheit ist dabei den Systemeinstellungen (z.B. Drive, NC,...) zu entnehmen und kann hier nicht vorgegeben werden.

## **Scaling**

- **Gain Max:** Gibt die obere Magnitude für die Werteachse im Chart des Amplitudengangs an.
- **Gain Min:** Gibt die untere Magnitude für die Werteachse im Chart des Amplitudengangs an.
- **Phase Max:** Gibt das oberste Skalenende im Chart des Phasengangs an.
- **Phase Min:** Gibt das unterste Skalenende im Chart des Phasengangs an.

## **Target**

- **Axis ID:** Gibt die ID der Antriebsachse an, die für diesen Bode Plot verwendet werden soll. **WARNUNG Die ausgewählte Achse darf nicht Bestandteil einer Achskopplung (z. B. NC Master-/Slavekopplung, CNC Hard- oder Softgantry) sein. Ein Start der Aufzeichnung kann anderenfalls zur Beschädigung von Mensch und Maschine führen.**
- **Target Net ID:** Gibt die Net ID des Zielsystems an, auf dem sich die Antriebsachse befindet, die für diesen Bode Plot verwendet werden soll.

## **Extended View**

Ist in den Einstellungen des Bode-Projekts der "View Detail Level" auf Extended gesetzt, werden einige zusätzliche Eigenschaften sichtbar.

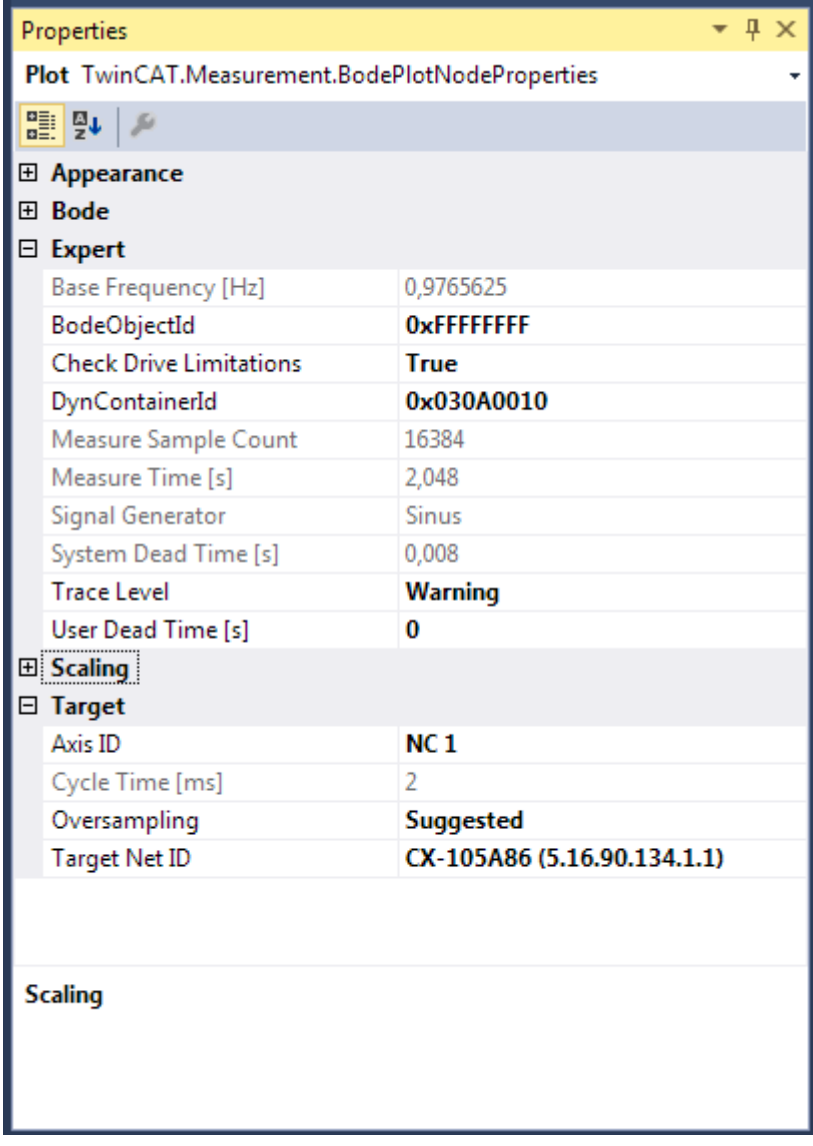

#### **Expert**

- **Base Frequency:** Zeigt die Frequenz [in Hz] der Basisschwingung zur Überwindung der Haftreibung an (nur in den Velocity Modes).
- **Bode Object Id:** Soll der Bode Plot über ein bereits im System Manager eingerichtetes "Drive Diag TcCom Object" erfolgen (z.B. um zusätzliche Prozessdaten aus dem Antrieb zu scopen), kann dieses hier über die Object ID erfolgen.
- **Check Drive Limitations:** Soll eine Kontrolle über die Achsen erfolgen, kann dies hier angegeben werden.
- **DynContainerId:** Stellt die ID des Containers für dynamische Prozessdaten ein. Der DynContainer wird im TwinCAT Projekt an das EtherCAT-Device angefügt.
- **Measur Sample Count:** Zeigt die Anzahl der Soll- und Istwerte an, aus denen ein Stützpunkt der Bodekennlinie (ein Frequenzpunkt) berechnet wird.
- **Measure Time:** Zeigt die Länge [in s] an, für die das System mit jeweils einer Frequenz angeregt wird.
- **Signal Generator:** Zeigt den Kurven-Typ des verwendeten Signalgenerators an.
- **System Dead Time:** Hier kann die komplette Totzeit in Sekunden eingegeben werden.
- Trace Level: Stellt den Detaillevel der in der Error List ausgegebenen und vom "Drive Diag -TcCom Object" erzeugten Messages ein. Zur Verfügung stehen Always, Error, Verbose und Warning.

• **User Dead Time:** Hier kann die Totzeit in Sekunden angegeben werden.

## **Target**

- **Cycle Time:** Zeigt die, zuletzt verwendete, Zykluszeit [in ms] an.
- **Oversampling:** Gibt den zu verwendenden Oversamplingfaktor an. Ist "Suggested" eingestellt, wird beim Start der Aufnahme automatisch der höchste sinnvolle Faktor ausgewählt.

## <span id="page-26-0"></span>**5.1.6 Bode Plot - Set Eigenschaften**

Ein Bode Plot kann drei verschiedene Typen von Sets (Kennlinien) beinhalten. Record Sets, um das Ergebnis einer Aufnahme anzuzeigen, Filter Sets, um die Kennlinie eines Filters zu beurteilen und Result Sets, um zwei bereits vorhandene Sets zu kombinieren.

Einige Einstellungen betreffen alle Sets, einige sind speziell.

**Appearance**

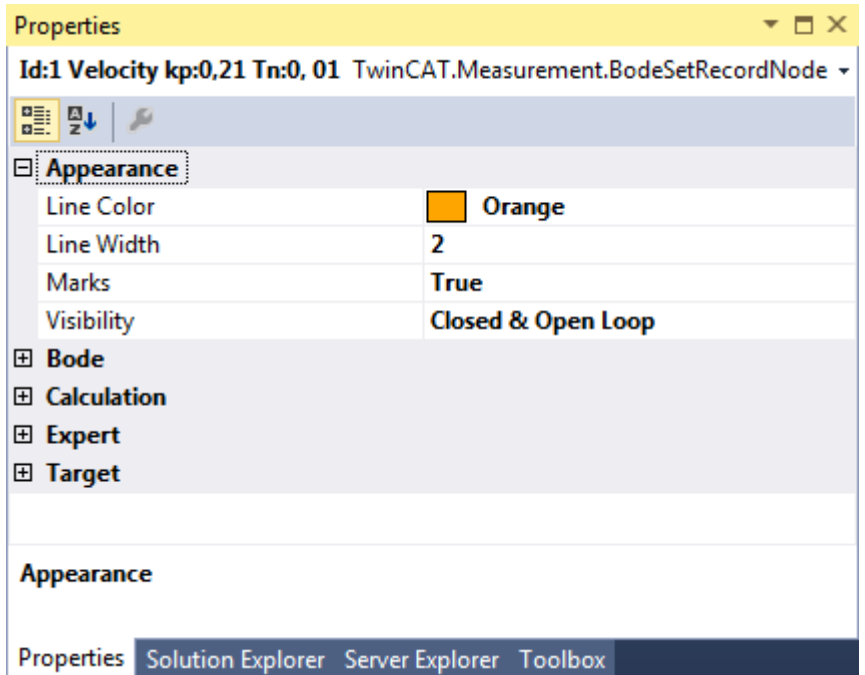

Die Einstellungen der Kategorie Erscheinungsbild sind für alle Sets verfügbar.

- **Line Color:** Stellt die Farbe des Sets (Kennlinien und Icon im Solution Explorer) ein.
- **Line Width:** Stellt die Linienstärke des Sets im Bode Plot Editor ein.
- **Marks:** Gibt an, ob die Stützpunkte der Kennlinie dargestellt werden sollen.
- **Visibility:** Gibt an, welche Varianten der Kennlinie angezeigt werden sollen. Verfügbar sind die folgenden Werte und ihre Kombinationen:
- **Open Loop:** Frequenzgang des offenen Regelkreises.
- **Closed Loop:** Frequenzgang des geschlossenen Regelkreises.
- **Process:** Frequenzgang der Strecke.

#### **Record Set**

In den Einstellungen des Record Sets kann man die Konfiguration einsehen, mit der die Aufnahme erfolgt ist. Daher sind hier die gleichen Werte vorhanden, die schon im Plot beschrieben sind.

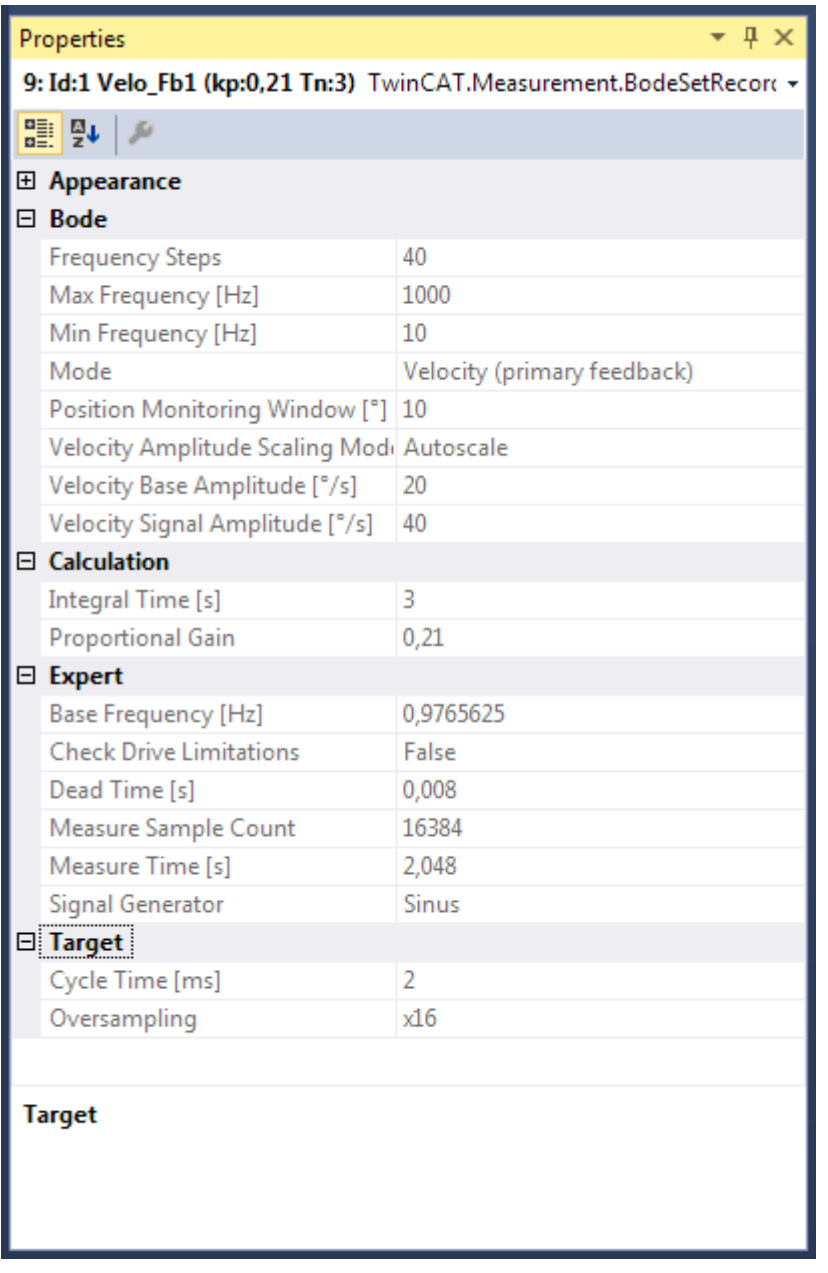

## **Bode**

Unter dieser Kategorie werden alle Einstellungen zusammengefasst, um einen neuen Bode Plot zu konfigurieren.

- **Frequency Steps:** Anzahl der Stützpunkte im Bode Plot.
- **Max Frequency [HzHz]:** Gibt die obere Frequenzgrenze des Bode Plot [in Hz] an.
- **Min Frequency [Hz]:** Gibt die untere Frequenzgrenze des Bode Plot [in Hz] an.
- **Mode:** Stellt den Modus des Bode Plots ein. Verfügbar sind
	- **Torque:** Führt einen Bode Plot für das Drehmoment (bzw. Strom) -interface durch. (nur bei AX5000)
	- **Velocity (primary feedback):** Führt einen Bode Plot für das Geschwindigkeitsinterface durch. Dabei werden die Istwerte des primären Gebers verwendet. (nur bei AX5000)
	- **Velocity (dp/dt directly from primary feedback):** Führt einen Bode Plot für das Geschwindigkeitsinterface durch. (nur bei AX5000)
	- **Velocity (secondary feedback):** Führt einen Bode Plot für das Geschwindigkeitsinterface durch. Dabei werden die Istwerte des sekundären (externen) Gebers verwendet. (nur bei AX5000)
	- **Position (NC interface without oversampling):** Führt einen Bode Plot für die Position durch.
- **Velocity (NC interface without oversampling):** Führt einen Bode Plot für die Geschwindigkeit durch.
- **Torque (NC interface without oversampling):** Führt einen Bode Plot auf das Drehmoment (bzw. Strom) durch.

Abhängig vom Mode werden die folgenden Einstellungen ein- bzw. ausgeblendet:

- **Position Monitoring Window [°]:** Definiert ein Fenster, welches während des Bode Plots überwacht wird. Das Objekt darf dieses Fenster nicht verlassen. Es wird die tatsächlich eingestellte Einheit ausgelesen und die Zahl entsprechend der Einheit interpretiert.
- **Position Signal Amplitude [°]:** Hier wird die Amplitudengröße der Anregung eingestellt.
- **Velocity Amplitude Scaling Mode:** Skaliert die Signalamplitude während der Aufnahme, um bei steigender Frequenz nicht zu weite Bewegungen durchführen zu müssen. Verfügbar sind:
	- **Constant:** Die Amplitude entspricht der parametrierten Signalamplitude und bleibt über den gesamten Frequenzbereich konstant.
	- **1 / X at 1000Hz:** Skaliert die Amplitude so, dass sie bei 1000Hz auf 1 / X der Startamplitude von 1Hz abgefallen ist (~1/f). Praktisch sinnvolle Verhältnisse lauten 1/5, 1/10 und 1/20.
- **Torque Amplitude Offset:** Gibt einen Offset für die Torque Amplitude [in %] vor.
- **Torque Amplitude Scaling Mode:** Skaliert die Signalamplitude während der Aufnahme abhängig von der aktuellen Frequenz. Verfügbar sind:
	- **Autoscale:** Skaliert die Amplitude so, dass die Amplitude etwas größer als das Rauschen im Stillstand ist.
	- **Constant:** Die Signalamplitude bleibt über den gesamten Frequenzbereich konstant. Die Amplitude 100 bedeutet 100% des Maximalstromes.
- **Torque Signal Amplitude:** Stellt die Amplitude der Signal- (oder Mess-) Schwingung bei 1Hz dar (vgl. Torque Amplitude Scaling Mode). Die Maßeinheit ist dabei aus den Systemeinstellungen (z.B. Drive, NC,...) zu entnehmen und kann hier nicht vorgegeben werden.
- **Velocity Base Amplitude:** Stellt die Amplitude der Basisschwingung (~1Hz) zur Überwindung der Haftreibung ein. Die Maßeinheit ist dabei aus den Systemeinstellungen (z.B. Drive, NC,...) zu entnehmen und kann hier nicht vorgegeben werden.
- **Velocity Signal Amplitude:** Stellt die Amplitude der Signal- (oder Mess-) Schwingung bei 1Hz dar (vgl. Velocity Amplitude Scaling Mode). Die Maßeinheit ist dabei aus den Systemeinstellungen (z.B. Drive, NC,...) zu entnehmen und kann hier nicht vorgegeben werden.

## **Calculation**

- **Integral Time [s]:** Wird während des Plots ausgelesen. Ist die am Antrieb eingestellte Integralzeit des Reglers.
- **Proportional Gain:** Mit der Proportionalverstärkung kann man eine gewünschte Leistung erzielen.

## **Expert**

- **Base Frequency:** Zeigt die Frequenz [in Hz] der Basisschwingung zur Überwindung der Haftreibung an (nur in den Velocity Modes).
- **Check Drive Limitations:** Soll eine Kontrolle über die Achsen erfolgen, kann dies hier angegeben werden.
- **Dead Time [s]:** Gibt die komplette Totzeit in Sekunden an.
- **Measur Sample Count:** Zeigt die Anzahl der Soll- und Istwerte an, aus denen ein Stützpunkt der Bodekennlinie (ein Frequenzpunkt) berechnet wird.
- **Measure Time:** Zeigt die Länge [in s] an, für die das System mit jeweils einer Frequenz angeregt wird.
- **Signal Generator:** Zeigt den Kurven-Typ des verwendeten Signalgenerators an.

## **Target**

- **Cycle Time:** Zeigt die, zuletzt verwendete, Zykluszeit [in ms] an.
- **Oversampling:** Gibt den zu verwendenden Oversamplingfaktor an. Ist Suggested eingestellt, wird beim Start der Aufnahme automatisch der höchste sinnvolle Faktor ausgewählt.

## **Filter Set**

Die speziellen Einstellungen für Filter Sets stellen sich wie folgt dar:

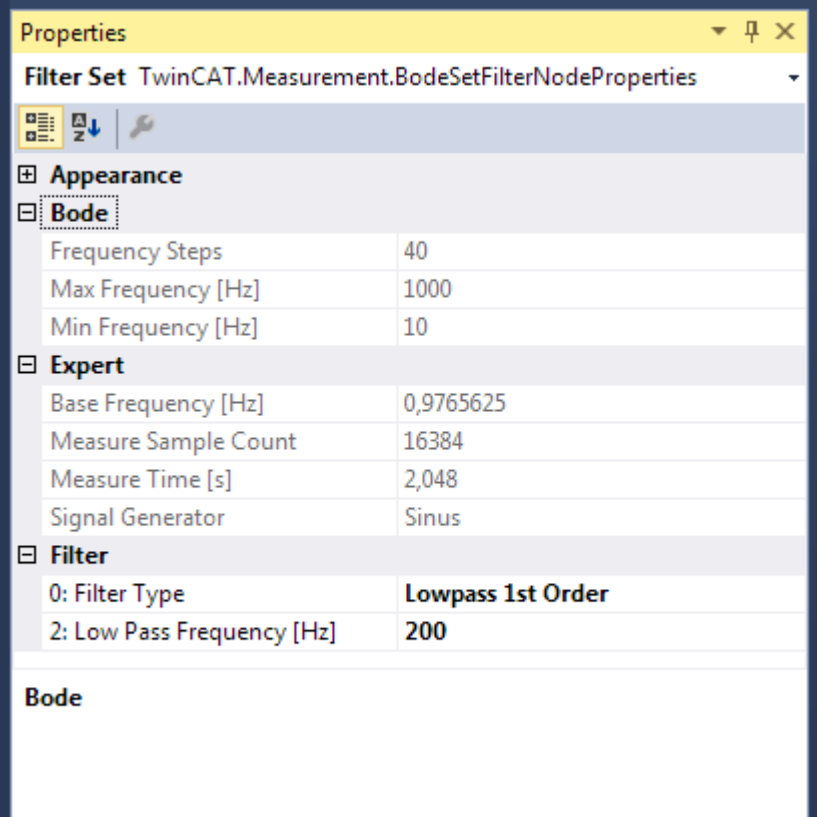

- **Filter Typ:** Hier kann der Typ des Filters eingestellt werden. Je nach Auswahl können die anderen Eigenschaften editiert werden. Verfügbar sind:
- **Lowpass 1st Order:** Tiefpass der ersten Ordnung.
- **Lowpass 2nd Order:** Tiefpass der zweiten Ordnung
- **Phase Correction 1st Order:** Phasenkorrekturglied erster Ordnung.
- **Phase Correction 2nd Order:** Phasenkorrekturglied zweiter Ordnung.
- **Notch:** Notchfilter.
- **High Pass Damping:** Hochpass Dämpfungsfaktor.
- **High Pass Frequency:** Hochpass Frequenz [in Hz].
- **Low Pass Damping:** Tiefpass Dämpfungsfaktor.
- **Low Pass Frequency:** Tiefpass Frequenz [in Hz].

#### **Result Set**

Um die Überlagerung zweier bereits vorhandener Sets zu erhalten, müssen diese in den Einstellungen des Result Sets angegeben werden.

Bei der Selektion des Feldes wird eine Liste mit möglichen Sets zur Auswahl angezeigt.

Die resultierende Kennlinie wird automatisch aus den beiden Sets ermittelt, wenn die Anzahl und Position der Stützpunkte übereinstimmt. Ändert sich einer der beiden Source-Sets, so wird auch der Result Set neu berechnet.

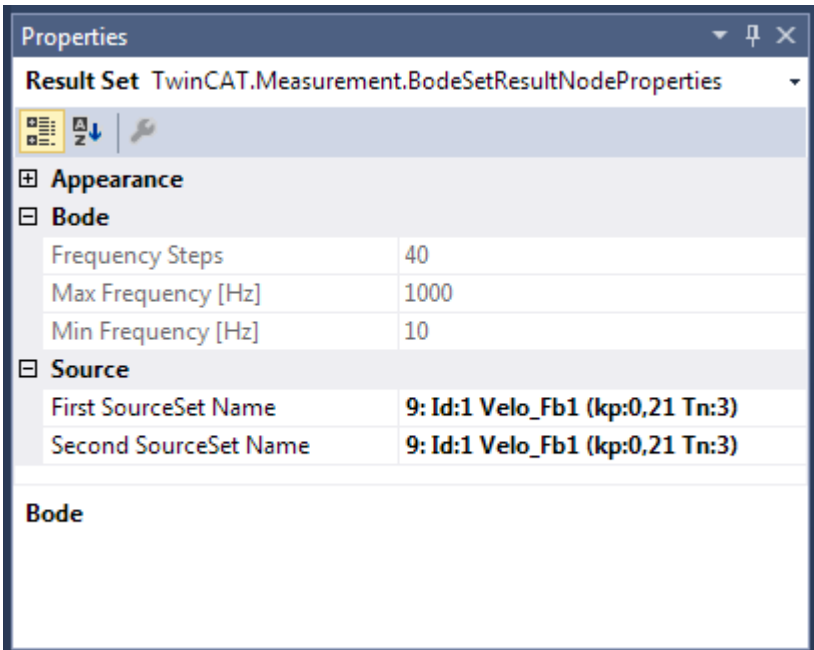

## **Source**

- **First SourceSet Name:** Name des ersten Source-Sets.
- **Second SourceSet Name:** Name des zweiten Source-Sets.

## <span id="page-30-0"></span>**5.1.7 Bode Plot - Optionen**

Über den Scope Menüpunkt "Options..." gelangen Sie direkt zu den TwinCAT Measurement Optionen im Visual Studio Options Window.

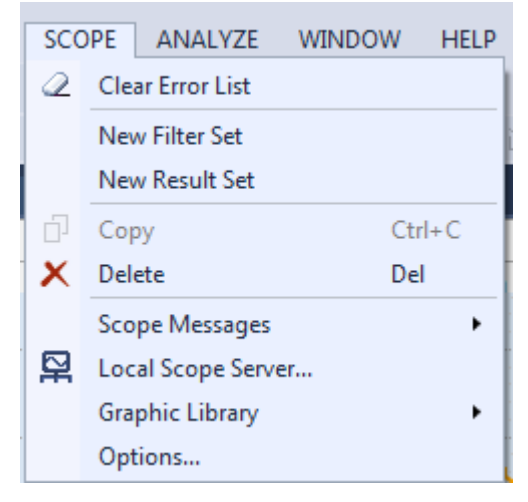

Hier können die Standard- bzw. Default-Einstellungen vorgenommen werden, die als Vorlage für neu erstellte Elemente dienen.

# RFCKHOFF

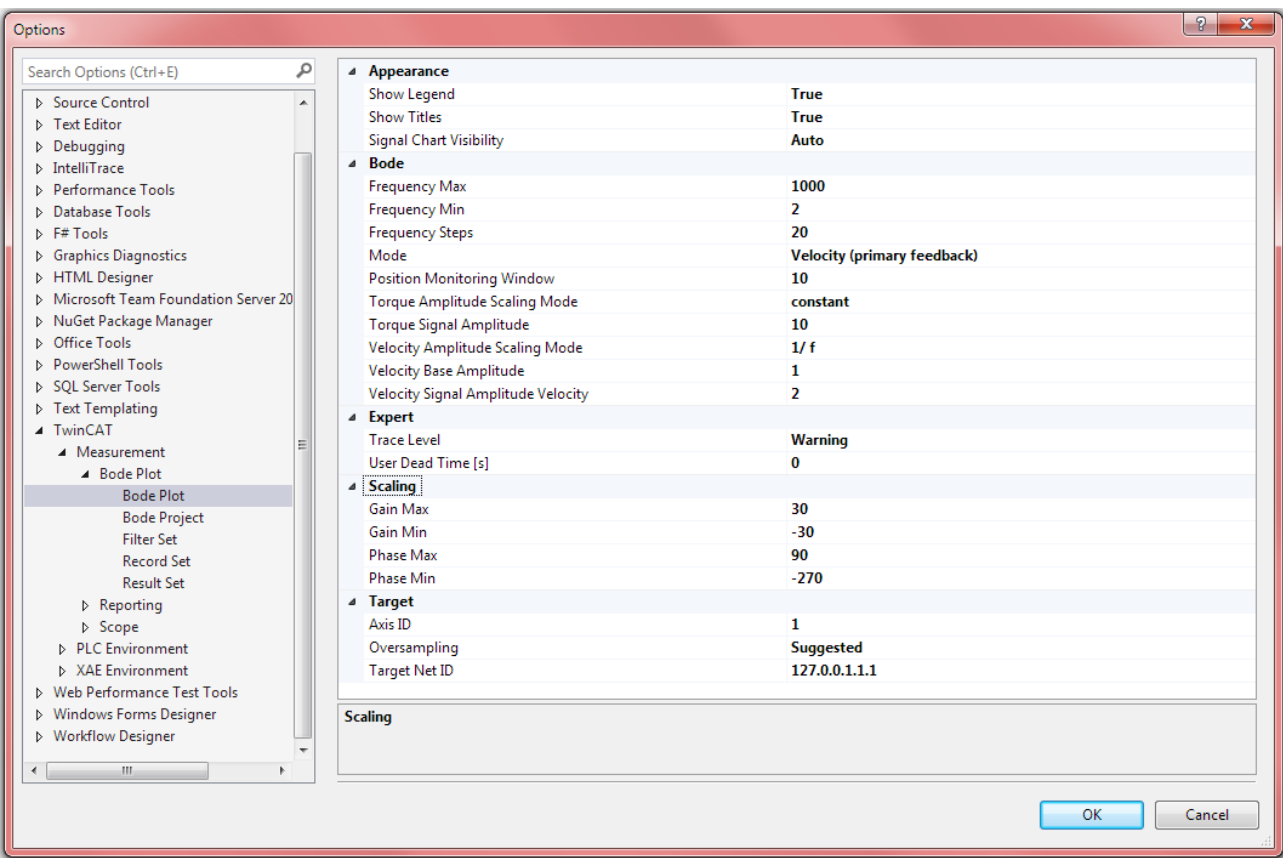

## **Bode Default Settings**

- **Bode Projekt:** Hier können Basiseinstellungen für das Projekt vorgenommen werden. Zur detaillierten [Beschreibung \[](#page-22-0) $\blacktriangleright$  [23\]](#page-22-0).
- **Bode Plot:** Festlegen der Standard-Bode-Plot-Einstellungen, die benutzt werden, wenn ein neuer Bode Plot an ein Projekt angefügt wird. Zur detaillierten [Beschreibung \[](#page-22-1) $\blacktriangleright$  [23\]](#page-22-1).
- **Filter Set:** Festlegen der Standard-Filter-Set-Einstellungen, die benutzt werden, wenn ein neuer Filter Set an ein Plot angefügt wird. Zur detaillierten [Beschreibung \[](#page-26-0) $\blacktriangleright$  [27\]](#page-26-0).
- **Record Set:** Festlegen der Standard-Record-Set-Einstellungen, die benutzt werden, wenn eine neue Aufnahme gestartet wird. Zur detaillierten [Beschreibung \[](#page-26-0) $\geq$  [27\]](#page-26-0).
- **Result Set:** Festlegen der Standard-Result-Set-Einstellungen, die benutzt werden, wenn ein neuer Result Set an einen Plot angefügt wird. Zur detaillierten [Beschreibung \[](#page-26-0)[}](#page-26-0) [27\]](#page-26-0).

# <span id="page-32-0"></span>**6 Beispiele**

## <span id="page-32-1"></span>**6.1 TwinCAT 3 Bode Plot - Erste Schritte**

Um Ihnen einen schnellen Einstieg zu ermöglichen und die Arbeit mit dem TwinCAT 3 Bode Plot zu vereinfachen, werden auf dieser Seite die ersten Schritte zur Aufnahme eines Bode Plots zusammengefasst.

Wenn Sie eine Bode-Plot-Aufnahme von einer TwinCAT-CNC-Achse erstellen wollen, beachten Sie die [Hinweise zur Konfiguration von TwinCAT-CNC-Achsen \[](#page-39-0)[}](#page-39-0) [40\]](#page-39-0) am Ende des Abschnitts.

## **WARNUNG**

## **Verletzungsgefahr durch automatisches Loslaufen der Antriebsachse**

Zur Erstellung der Bode-Plot-Aufnahme führt die Antriebsachse einen von den Einstellungen abhängigen Bewegungsablauf durch. Mit dem Start der Bode-Plot-Aufnahme läuft die Antriebsachse eigenständig entsprechend des eingestellten Bewegungsprofils los und kann Mensch und Material gefährden. Während der Bode-Aufnahme ist die Antriebsachse weiterhin in den Applikationskontext eingebunden (z. B. Freigaben, Überwachung, ...).

• Sorgen Sie während der Bode-Plot-Aufnahme für eine entsprechende Sicherung.

## **1. Installation**

Für das Grundverständnis ist es wichtig zu wissen, dass der TwinCAT 3 Bode Plot Teil der Measurement-Installation ist, die auch das Scope View und den Scope Server beinhaltet. Einige Funktionen werden Measurement übergreifend genutzt. So steuert beispielsweise die Toolbar sowohl Scope- als auch Bode-Projekte. Da alle Measurement-Projekte für die Aufnahme der Daten den Scope Server nutzen, wird dieser immer mitinstalliert. Er kann aber über die Komponenteninstallation auch einzeln auf einem Zielgerät installiert werden.

## **2. Lizenzierung**

Für den Bode Plot ist zunächst die "Base"-Lizenz aktiviert, unabhängig davon, ob er durch ein eigenes Measurement-Setup oder durch das TwinCAT 3 XAE Setup installiert worden ist.

## **3. Neues Projekt**

Über das Kontextmenü des TwinCAT Tray Icon öffnen Sie ein neues Visual-Studio-Projekt in einer der installierten Versionen.

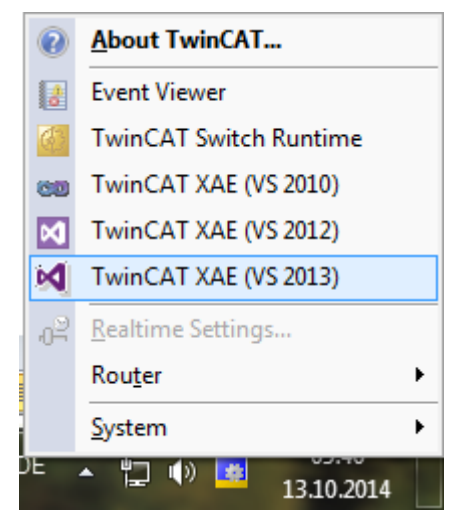

Es öffnet sich ein neues Visual-Studio-Fenster. Über die TwinCAT 3 Start Page oder über das Dateimenü legen Sie ein neues Measurement-Projekt an.

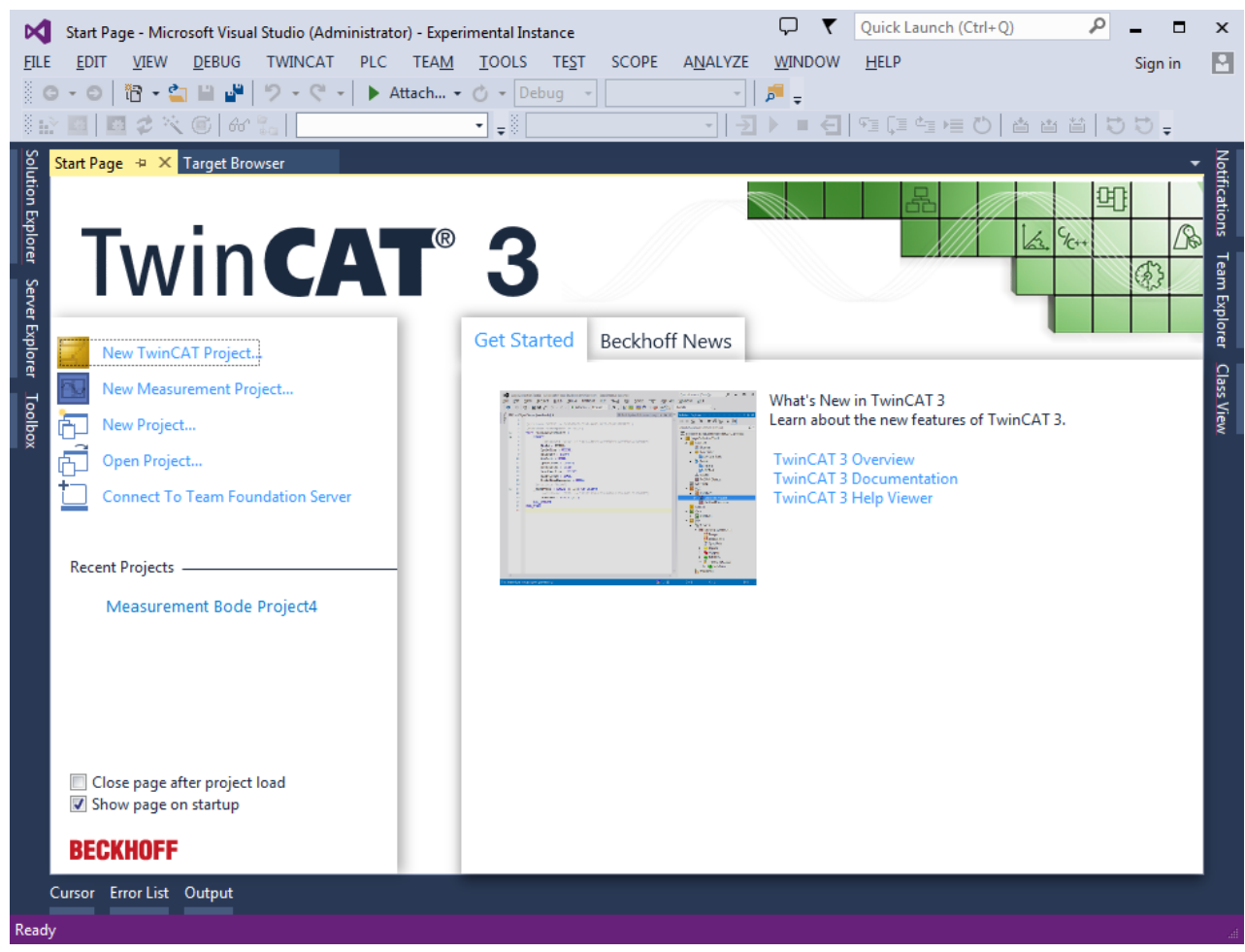

Es öffnet sich ein Fenster mit vorhandenen Measurement Templates. Hier wählen Sie den bereits vorkonfigurierten Bode Plot aus.

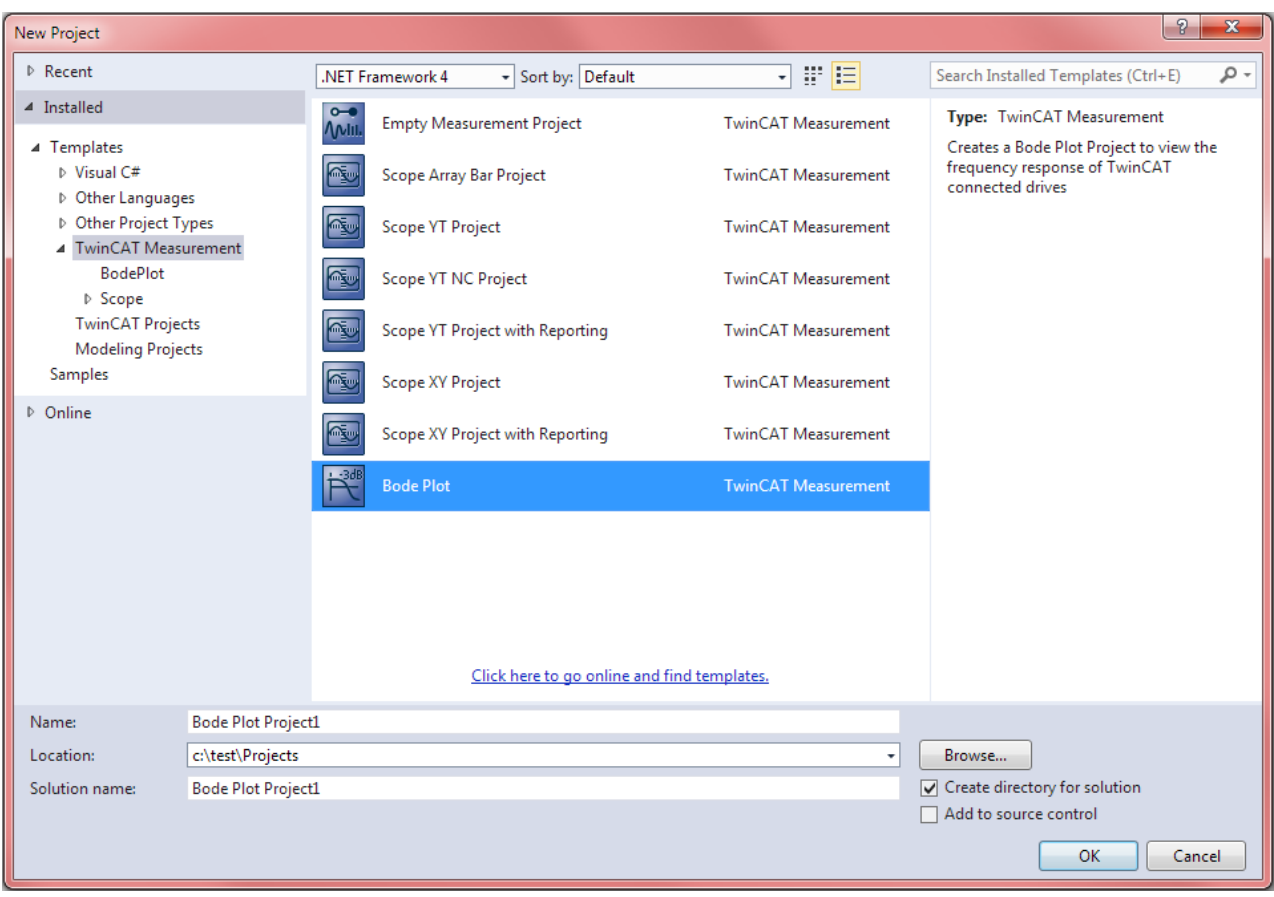

Im Solution Explorer öffnet sich eine Solution mit Projektbaum. Auf der untersten Ebene finden Sie den Bode Plot.

## REAKHN

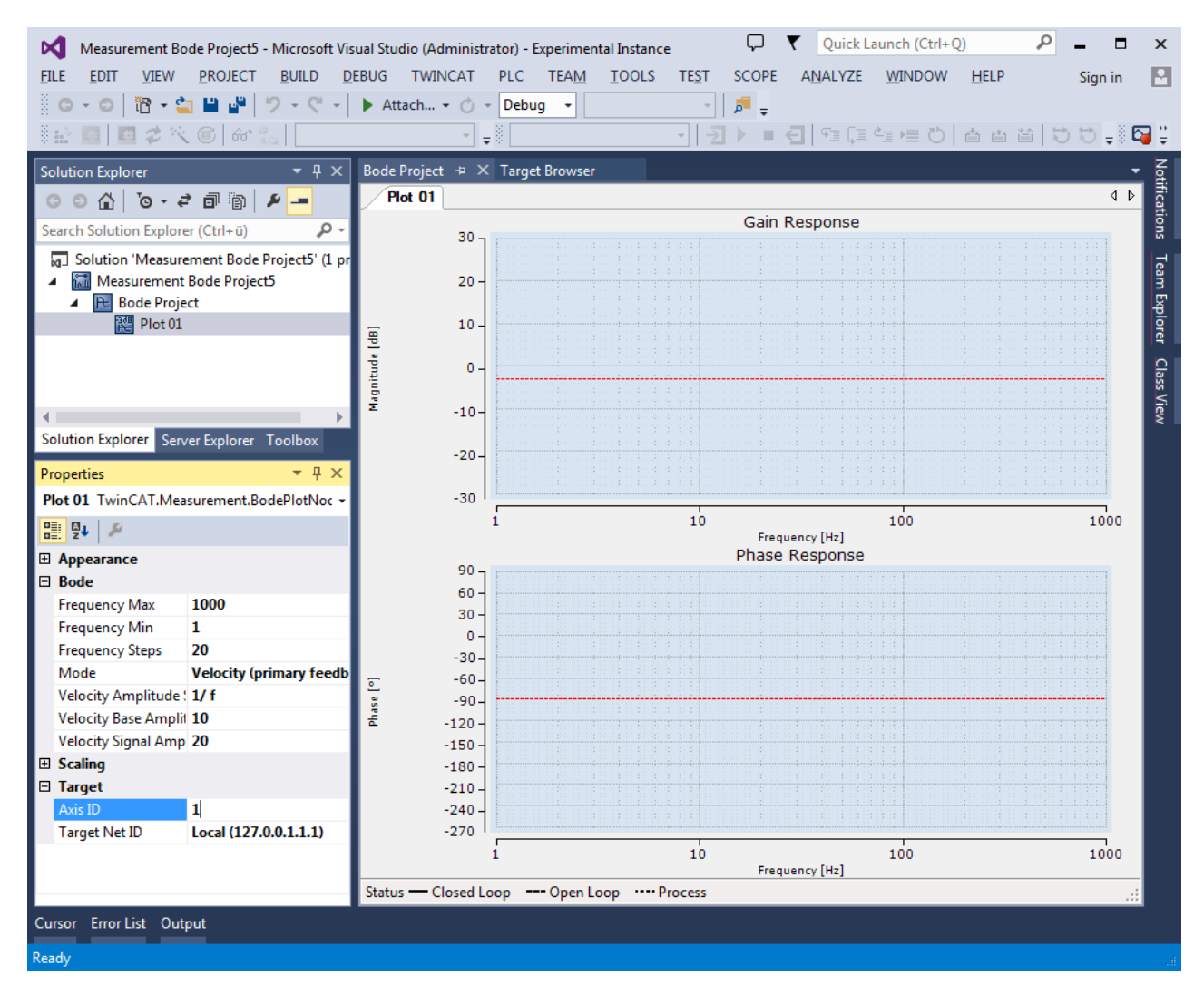

Im Properties-Fenster stellen Sie die "Axis ID" und "Target Net ID" für die Antriebsachse ein, mit der der Bode Plot erstellt werden soll.

## **4. TwinCAT-Projekt vorbereiten**

Bevor Sie den eigentliche Bode Plot durchführen können, müssen Sie einmalig die Einstellungen am TwinCAT-Projekt anpassen.

TcNcObjects Class Factory bekannt machen: Der Bode Plot wird im TwinCAT-System von einem TcCom Object durchgeführt. Damit dieses automatisch aus dem Bode-Projekt erzeugt werden kann, müssen Sie die Class Factory für TcNcObjects bekannt machen.

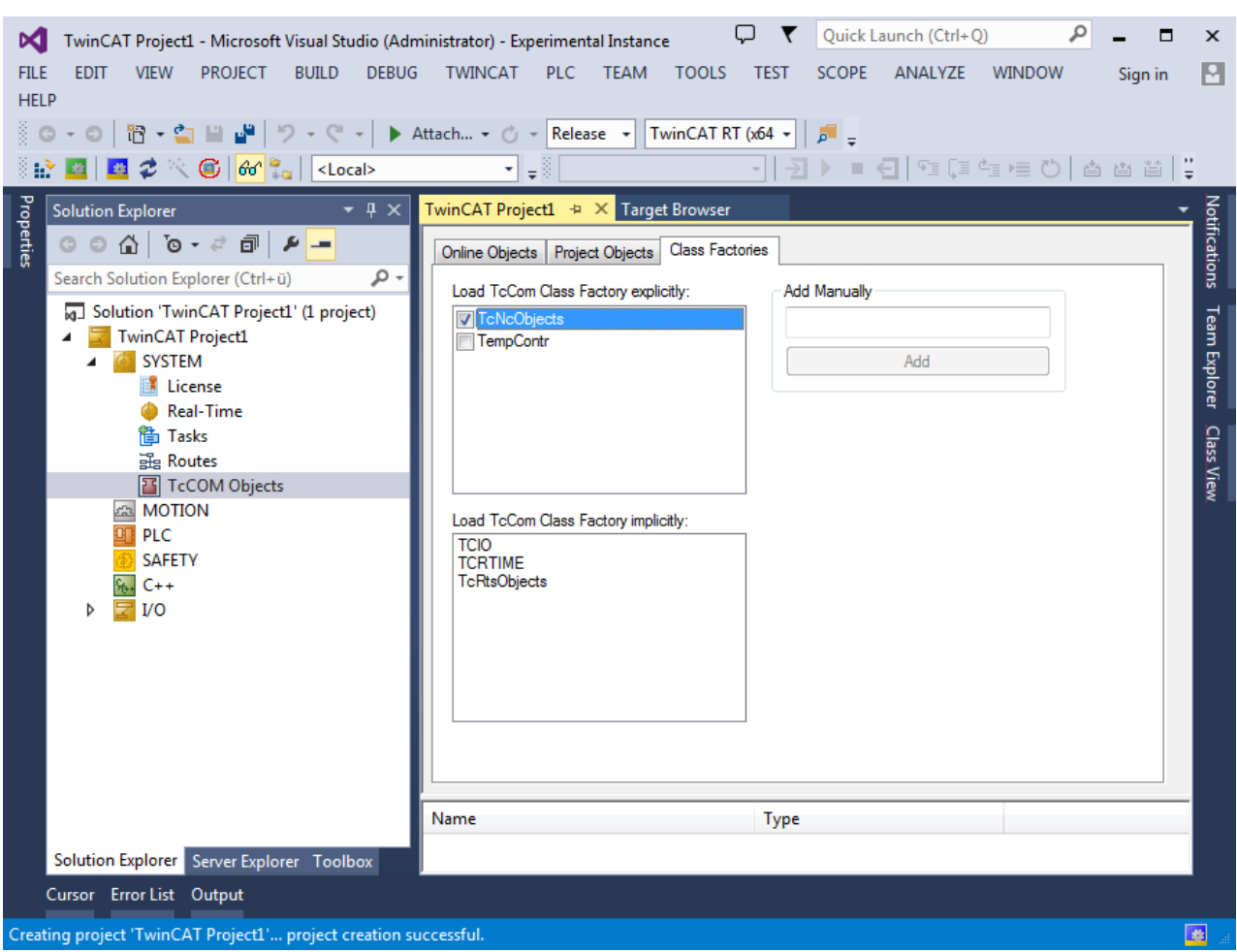

Dynamic Container am EtherCAT Master anfügen: Zur dynamischen Kommunikation mit dem Antrieb reservieren Sie einmalig einen Speicherbereich pro EtherCAT Device. Bestätigen Sie den folgenden Dialog zur Abfrage der Containergröße mit OK.

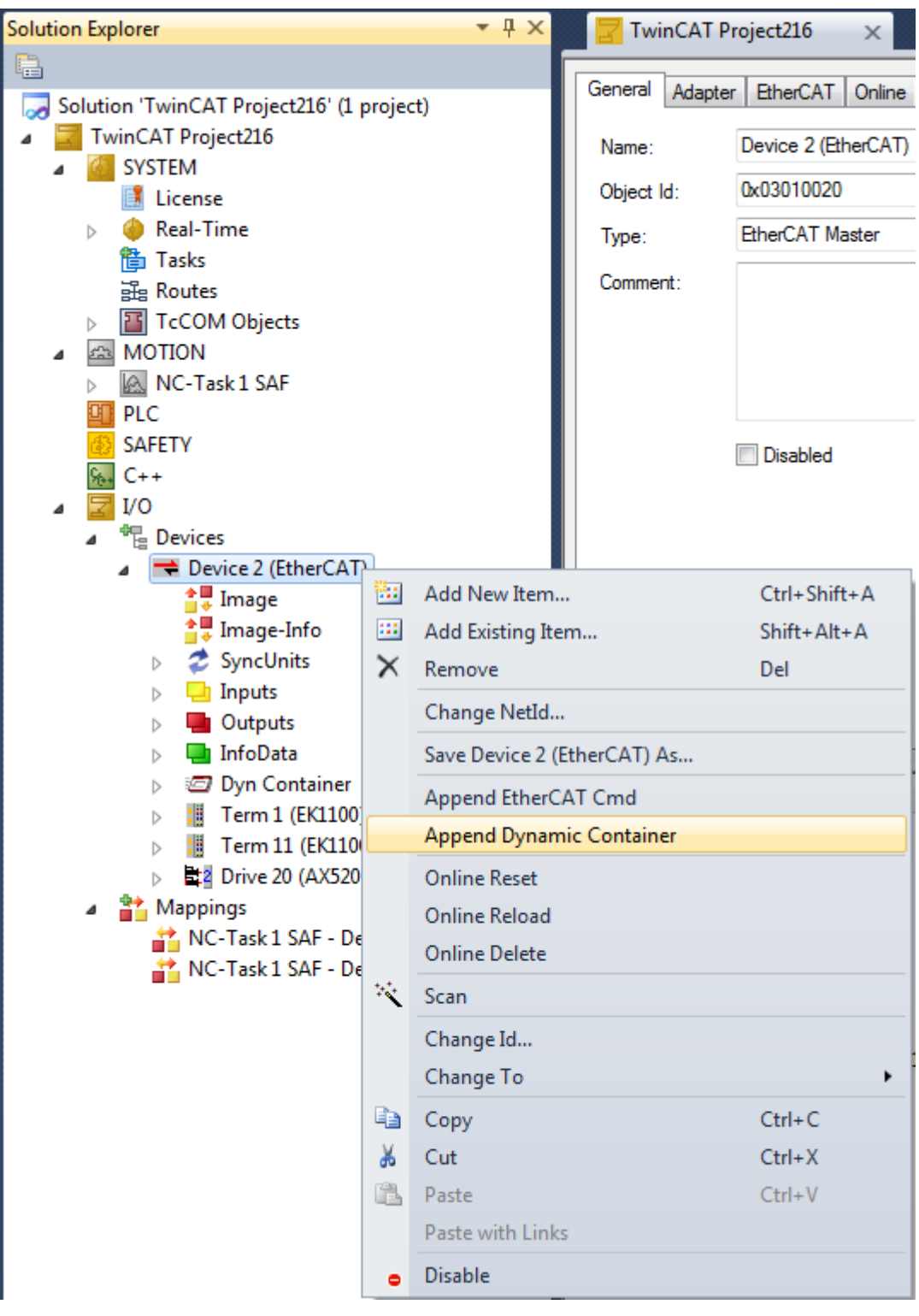

## **5. Bode-Plot-Aufnahme erstellen**

Nachdem Sie das Zielsystem und die Antriebsachse ausgewählt haben, können Sie in den Properties des Plots die Aufnahme parametrisieren. Die Details zu den Plot-Einstellungen finden Sie im Abschnitt "[Bode](#page-22-1) [Plot - Plot Eigenschaften \[](#page-22-1) $\triangleright$  [23\]](#page-22-1)". Über den Button "Start Record" in der Measurement Toolbar starten Sie den Bode Plot. Während der Aufnahme werden die aktuellen Zeitsignale unten im Plot angezeigt. Sie können die Aufnahme jederzeit über den Stop-Button abbrechen.

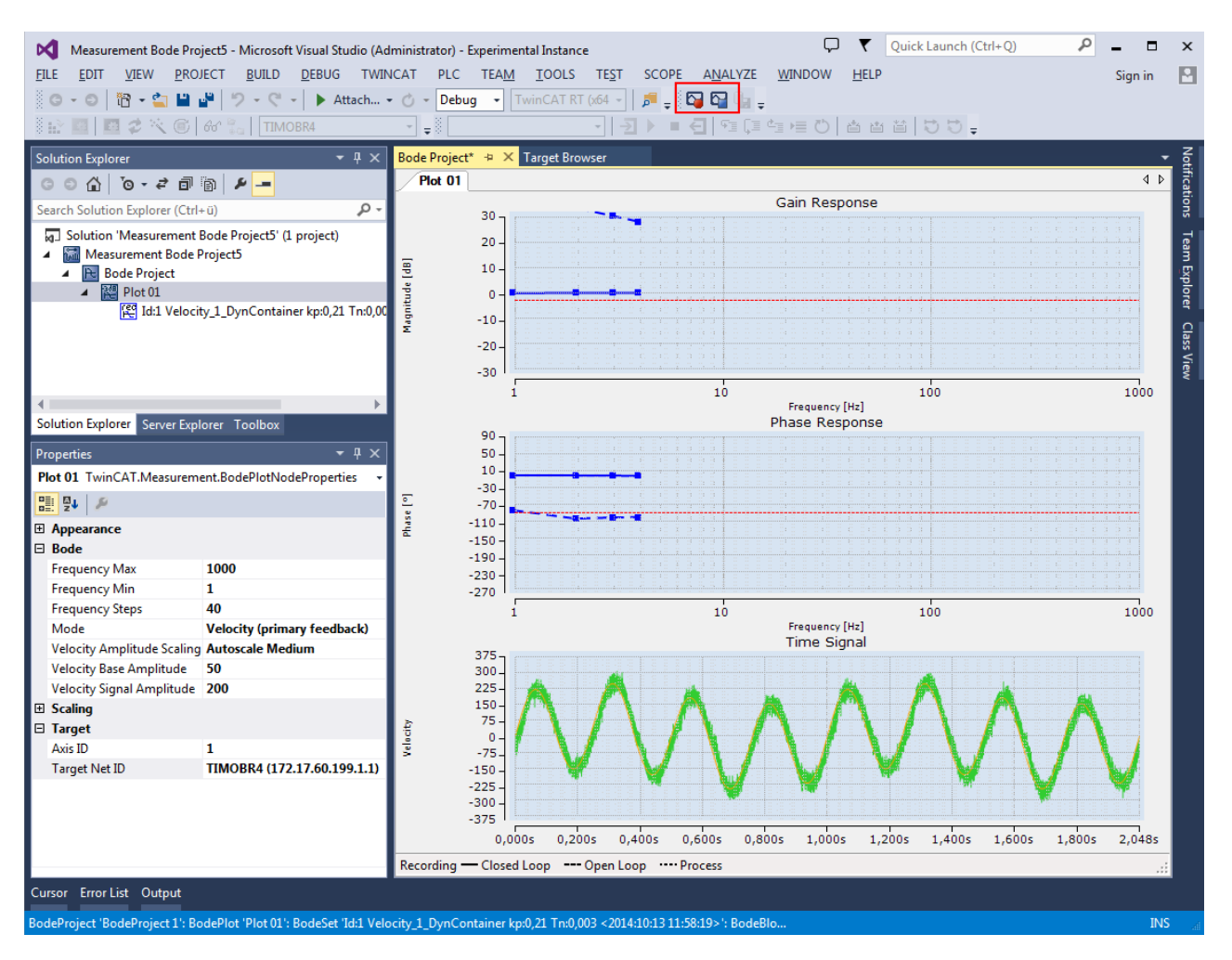

## **6. Fehler**

Wenn es während der Aufnahme zu Fehlern kommt, werden diese in der Error List des Visual Studio angezeigt. So meldet das Bode Plot z. B. eine fehlende Achsfreigabe beim Versuch die Aufnahme zu Starten.

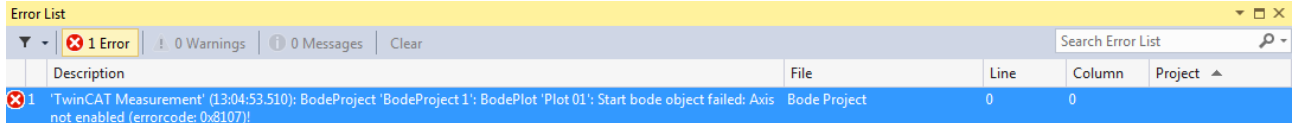

Die Error List zeigt jedoch nur die Fehler, die von Projekten ausgegeben werden, die Teil der aktiven Solution sind.

Beispiel: Wenn für die Antriebsache ein Schleppabstandsfehler gemeldet wird und das Projekt nicht Teil der aktiven Solution ist, wird ein allgemeiner Fehler vom Bode Plot ausgegeben.

Wenn das Projekt Teil der aktiven Solution ist, dann wird der Fehler im Schleppabstand ebenfalls in der Error List ausgeben.

#### **7. Analyse**

Nach der Aufnahme können Sie alle bisher erstellten Kennlinien einsehen. In den Properties können Sie die Anzeigeoptionen ändern. So kann es z. B. sinnvoll sein, sich neben dem "Offenen Regelkreis" und dem "Geschlossenen Regelkreis" auch die "Strecke" anzusehen, oder einzelne Kennlinien hervorzuheben oder auszublenden. Details zu den Einstellungen finden Sie im Abschnitt "[Bode Plot - Set Eigenschaften \[](#page-26-0) $\blacktriangleright$  [27\]](#page-26-0)". Darüber hinaus können Sie auch Filter Sets zur Simulation von Filtern, oder Result Sets zur Bestimmung von Überlagerungsergebnissen anfügen.

# RFCK

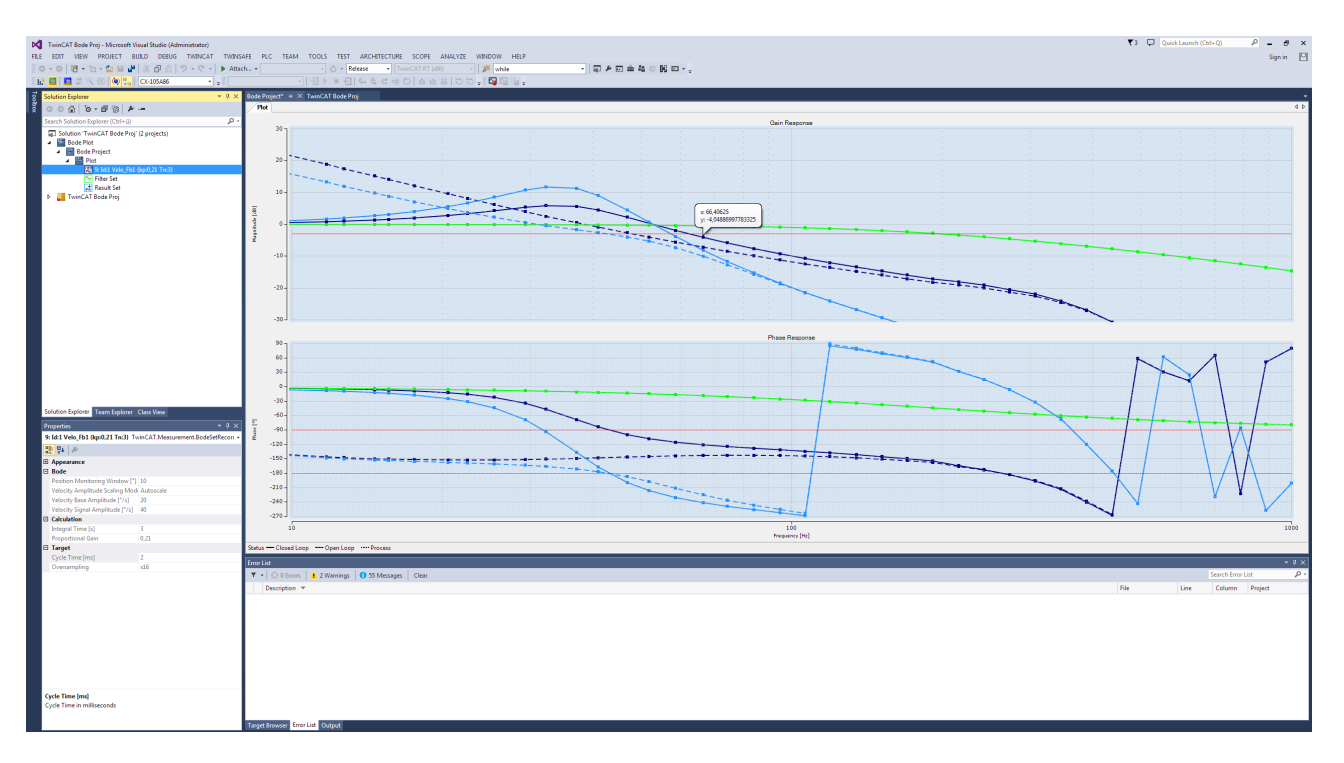

## <span id="page-39-0"></span>**Hinweise zur Konfiguration von TwinCAT-CNC-Achsen**

Wenn eine Bode-Plot-Aufnahme von einer TwinCAT-CNC-Achse erstellt werden soll, muss für diese im Achsparametersatz die passende Geschwindigkeitsnormierung f eingestellt werden. Auf Grundlage der internen Geschwindigkeitsskalierung des AX5000 (1 Inkrement entspricht einer Geschwindigkeit von 5,588 10<sup>-5</sup> U/min) wird diese nach folgender Formel berechnet:

$$
f = 5.588 \cdot 10^{-5} \cdot \frac{d}{i}
$$

Mit

f: Skalierungsfaktor [µm/min] bzw. [10-3°/min]

d: Vorschub pro Motorumdrehung [µm/U] bzw. [10-3°/U]

i: Getriebeübersetzungsverhältnis [-]

Der resultierende Faktor muss dann im Achsparametersatz der entsprechenden Achse eingetragen werden. Dies geschieht mittels der Parameter P-AXIS-00205 - P-AXIS-00207.

## **Beispiel:**

Lineare Achse mit 5 mm Vorschub pro Motorumdrehung und Getriebeübersetzung 4.

$$
f = 5,588 \cdot 10^{-5} \left[ \frac{U}{\text{min}} \right] \cdot \frac{5000 \, [\mu \text{m}]}{4 \, [U]} = 0.06985 \left[ \frac{\mu \text{m}}{\text{min}} \right]
$$

Damit ergeben sich folgende Achsparameter:

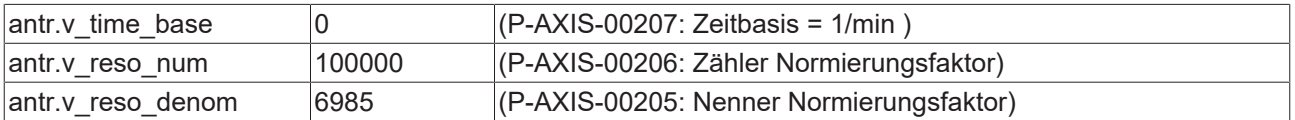

Weitere Informationen zu den Achsparametern finden Sie im Beckhoff Informationssystem in der Dokumentation "TwinCAT CNC".

(TwinCAT 2 > TwinCAT NC > TwinCAT CNC > TwinCAT CNC Achsparameter)

## <span id="page-40-0"></span>**7 Anhang**

## <span id="page-40-1"></span>**7.1 Rückgabewerte**

## <span id="page-40-2"></span>**7.1.1 ADS Return Codes**

Gruppierung der Fehlercodes: [0x000 \[](#page-40-3)▶ [41\]](#page-40-4)..., [0x500 \[](#page-40-4)▶ 41]..., [0x700 \[](#page-41-0)▶ [42\]](#page-41-0)..., [0x1000 \[](#page-43-0)▶ [44\]](#page-43-0)...

## <span id="page-40-3"></span>**Globale Fehlercodes**

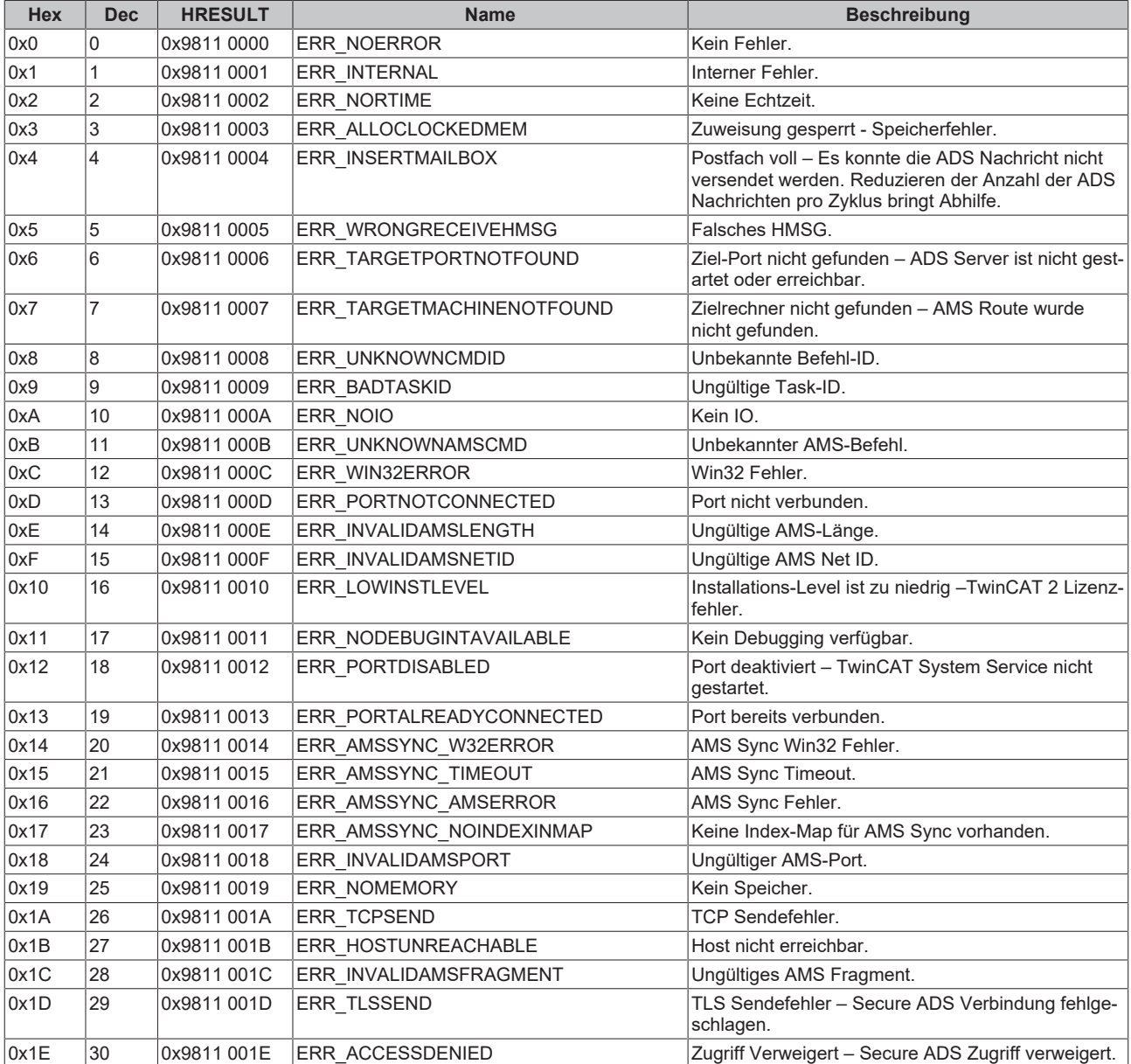

## <span id="page-40-4"></span>**Router Fehlercodes**

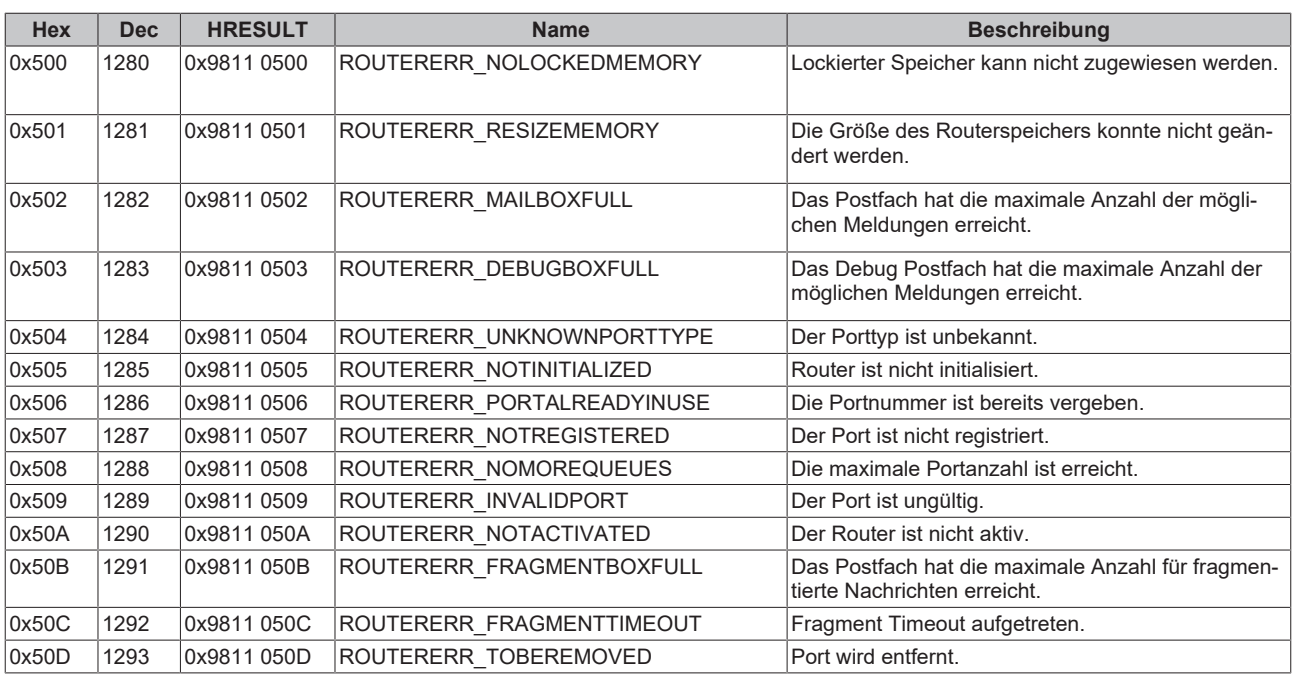

<span id="page-41-0"></span>**Allgemeine ADS Fehlercodes**

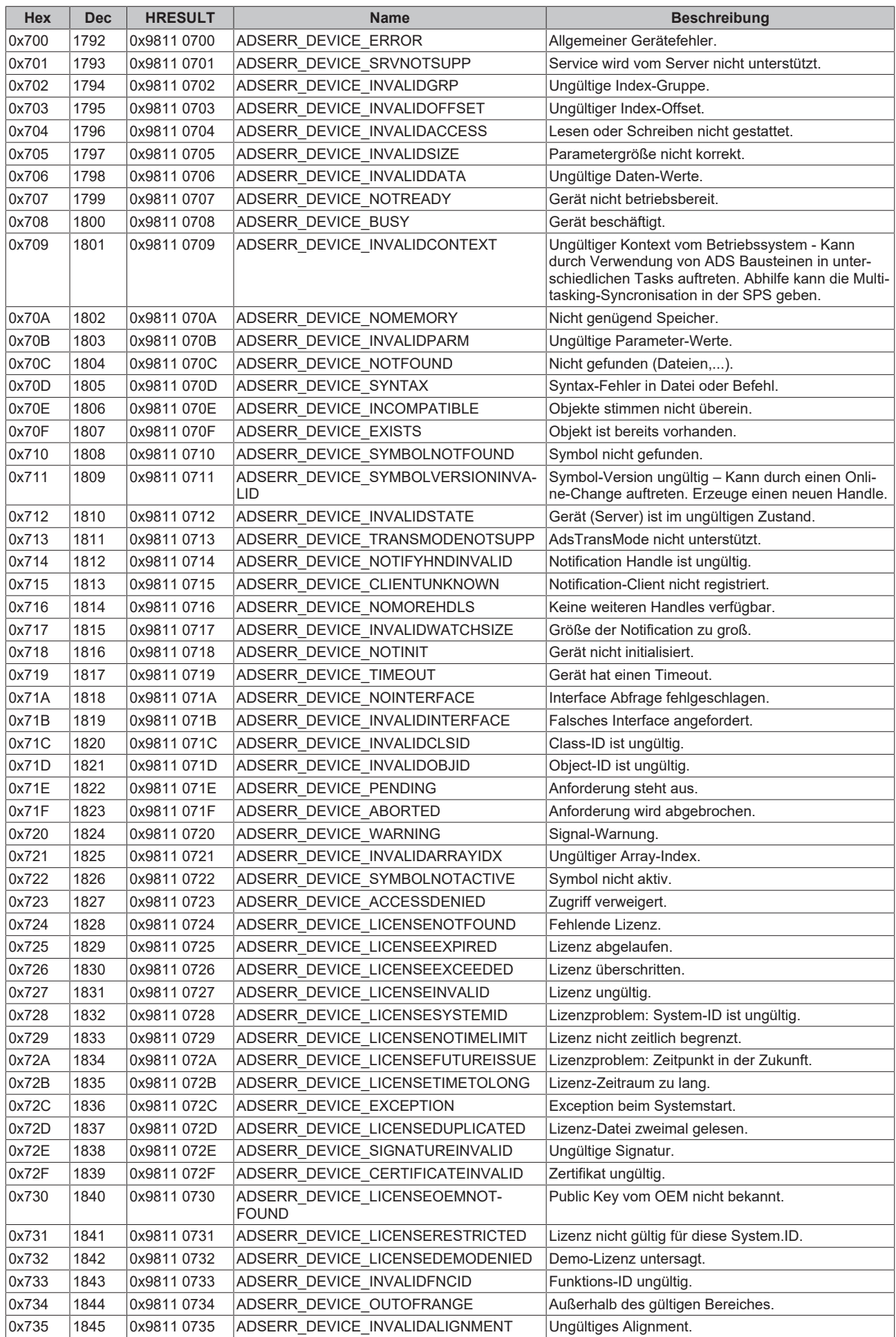

![](_page_43_Picture_466.jpeg)

## <span id="page-43-0"></span>**RTime Fehlercodes**

![](_page_43_Picture_467.jpeg)

## **TCP Winsock-Fehlercodes**

![](_page_44_Picture_85.jpeg)

## <span id="page-44-0"></span>**7.1.2 Bode Return Codes**

Folgende Bode Plot spezifischen Fehlercodes werden im Bode Plot Server verwendet:

![](_page_45_Picture_282.jpeg)

![](_page_46_Picture_183.jpeg)

![](_page_47_Picture_306.jpeg)

## <span id="page-47-0"></span>**7.2 FAQ - Häufig gestellte Fragen und Antworten**

In diesem Bereich werden häufig gestellte Fragen beantwortet, um Ihnen die Arbeit mit TwinCAT 3 Bode Plot zu erleichtern.

Wenn Sie noch weitere Fragen haben, kontaktieren Sie bitte unseren Support (-157) und verlangen nach einem Antriebsexperten.

- 1. [Kann eine Maschine durch die Bode Funktion in kritische Situationen kommen? \[](#page-47-1) $\blacktriangleright$  [48\]](#page-47-1)
- 2. [Die Bode Aufzeichnung wird gestartet und nichts passiert. Was kann die Ursache sein? \[](#page-47-2)[}](#page-47-2) [48\]](#page-47-2)
- 3. [Ist die Bode Funktion im U/F Mode mit einem Asynchronmotor ausführbar? \[](#page-48-1)[}](#page-48-1) [49\]](#page-48-1)
- 4. [Darf die Bode Funktion bei vertikalen Achsen gestartet werden? \[](#page-48-2)[}](#page-48-2) [49\]](#page-48-2)
- 5. [Wie verhält sich die Bode Funktion an spielbehafteten Achsen? \[](#page-48-3)[}](#page-48-3) [49\]](#page-48-3)
- 6. [Kann die Bode Funktion mit "nicht Beckhoff Motoren" genutzt werden? \[](#page-48-4) $\blacktriangleright$  [49\]](#page-48-4)
- 7. [Wieviel Messpunkte sollten für eine sinnvolle Darstellung gewählt werden? \[](#page-48-5)[}](#page-48-5) [49\]](#page-48-5)
- 8. [Welche Messbereiche sind sinnvoll? \[](#page-48-6) $\blacktriangleright$  [49\]](#page-48-6)
- 9. [Hat die Zykluszeit der NC einen Einfluss auf die Bode Darstellung? \[](#page-48-7) $\blacktriangleright$  [49\]](#page-48-7)
- 10. [Welche Systemvoraussetzungen muss mein PC erfüllen? \[](#page-48-8) $\blacktriangleright$  [49\]](#page-48-8)
- 11. [Werden in TwinCAT Measurement Produkten Open Source Softwarekomponenten verwendet? \[](#page-48-9)[}](#page-48-9) [49\]](#page-48-9)

## <span id="page-47-1"></span>**Kann eine Maschine durch die Bode Funktion in kritische Situationen kommen?**

Ja, durch das Auftreten einer mechanischen Resonanz kann es zu einer ungewollten Bewegung kommen. Deshalb ist ein funktionierender Notauskreis zwingend erforderlich.

## <span id="page-47-2"></span>**Die Bode Aufzeichnung wird gestartet und nichts passiert. Was kann die Ursache sein?**

Mögliche Gründe können sein:

- Die Achse ist nicht freigegeben.
- Ein Antriebsfehler steht an. (Dieser kann im TC\_Drive\_Manager ausgelesen werden.)
- Safety hat die Freigabe entzogen.
- Schleppfehlerüberwachung aktiv.

## <span id="page-48-1"></span>**Ist die Bode-Funktion im U/F Mode mit einem Asynchronmotor ausführbar?**

Nein, die Bode Funktion ist nur im geregelten Betrieb mit Feedback möglich.

### <span id="page-48-2"></span>**Darf die Bode-Funktion bei vertikalen Achsen gestartet werden?**

Ja, aber nur im Mode "Velocity". Beachten Sie, dass es hierbei zu einem "Wegdriften" der Achse kommen kann. Falls die Achse mit einer pneumatischen Unterstützung ausgerüstet ist, beeinflusst diese Dämpfung auch das Messergebnis.

### <span id="page-48-3"></span>**Wie verhält sich die Bode-Funktion an spielbehafteten Achsen?**

Die Masse ist eventuell messtechnisch abgekoppelt. Hierbei ist es besonders wichtig, die Grundschwingung und Messamplitude anzupassen.

### <span id="page-48-4"></span>Kann die Bode-Funktion mit "nicht Beckhoff Motoren" genutzt werden?

Ja, es besteht keine Hersteller Einschränkung.

### <span id="page-48-5"></span>**Wieviel Messpunkte sollten für eine sinnvolle Darstellung gewählt werden?**

10 bis 20 pro Dekade und bei Bedarf natürlich mehr.

#### <span id="page-48-6"></span>**Welche Messbereiche sind sinnvoll?**

Im Velocity-Mode 5 - 500Hz, im Strom-Mode 50 - 3000Hz.

### <span id="page-48-7"></span>**Hat die Zykluszeit der NC einen Einfluss auf die Bode-Darstellung?**

Die Messwerte werden im sogenannten Dynamischen Container übertragen. Weiterhin sorgt das Oversampling-Verfahren für eine exakte Wiedergabe der Messwerte. Die NC Zykluszeit sollte bei </= 2ms liegen.

#### <span id="page-48-8"></span>**Welche Systemvoraussetzungen muss mein PC erfüllen?**

Mindestens TC3.1X4016.x XAE und damit verbundenen Systemvoraussetzungen.

#### <span id="page-48-9"></span>**Werden in TwinCAT Measurement Produkten Open Source Softwarekomponenten verwendet?**

Ja es werden verschiedene Open Source Komponenten verwendet. Bitte sehen Sie dazu die Information auf der Seite [Third-party components \[](#page-50-0)[}](#page-50-0) [51\]](#page-50-0).

## <span id="page-48-0"></span>**7.3 Support und Service**

Beckhoff und seine weltweiten Partnerfirmen bieten einen umfassenden Support und Service, der eine schnelle und kompetente Unterstützung bei allen Fragen zu Beckhoff Produkten und Systemlösungen zur Verfügung stellt.

## **Beckhoff Niederlassungen und Vertretungen**

Wenden Sie sich bitte an Ihre Beckhoff Niederlassung oder Ihre Vertretung für den [lokalen Support und](https://www.beckhoff.de/support) [Service](https://www.beckhoff.de/support) zu Beckhoff Produkten!

Die Adressen der weltweiten Beckhoff Niederlassungen und Vertretungen entnehmen Sie bitte unseren Internetseiten: <https://www.beckhoff.de>

Dort finden Sie auch weitere Dokumentationen zu Beckhoff Komponenten.

## **Beckhoff Support**

Der Support bietet Ihnen einen umfangreichen technischen Support, der Sie nicht nur bei dem Einsatz einzelner Beckhoff Produkte, sondern auch bei weiteren umfassenden Dienstleistungen unterstützt:

- Support
- Planung, Programmierung und Inbetriebnahme komplexer Automatisierungssysteme
- umfangreiches Schulungsprogramm für Beckhoff Systemkomponenten

![](_page_49_Picture_150.jpeg)

## **Beckhoff Service**

Das Beckhoff Service-Center unterstützt Sie rund um den After-Sales-Service:

- Vor-Ort-Service
- Reparaturservice
- Ersatzteilservice
- Hotline-Service

![](_page_49_Picture_151.jpeg)

## **Beckhoff Firmenzentrale**

Beckhoff Automation GmbH & Co. KG

Hülshorstweg 20 33415 Verl Deutschland

![](_page_49_Picture_152.jpeg)

## <span id="page-50-0"></span>**7.4 Third-party components**

This software contains third-party components.

- Please refer to the license file provided in the following folder for further information:
- …\TwinCAT\Functions\TwinCAT Measurement\Legal

## <span id="page-51-0"></span>**Glossar**

## **Bode Diagramm/Plot**

Darstellung von zwei Funktionsgraphen, wobei einer die Amplitudenverstärkung und einer die Phasenverschiebung ausgibt.

## **Filter Set**

Zeigt die Kennlinie eines Filters im TwinCAT Bode-Plot-Projekt an.

## **Record Set**

Zeigt das Ergebnis einer realen Messung im TwinCAT Bode-Plot-Projekt im Visual Studio an.

## **Result Set**

Zeigt das kombinierte Ergebnis von zwei bereits vorhandenen Sets an.

Mehr Informationen: **[www.beckhoff.de/te1320](https://www.beckhoff.de/te1320)**

Beckhoff Automation GmbH & Co. KG Hülshorstweg 20 33415 Verl **Deutschland** Telefon: +49 5246 9630 [info@beckhoff.de](mailto:info@beckhoff.de?subject=TE132x) [www.beckhoff.de](https://www.beckhoff.com)

![](_page_53_Picture_2.jpeg)